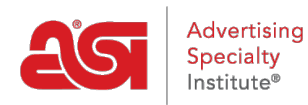

[Support Produit](https://kb.asicentral.com/fr/kb) > [ESP Web](https://kb.asicentral.com/fr/kb/esp-web-2) > [Presentations and Projects](https://kb.asicentral.com/fr/kb/presentations-and-projects) > [Présentations ESP](https://kb.asicentral.com/fr/kb/articles/esp-presentations-2)

# Présentations ESP

Jennifer M - 2020-07-16 - [Presentations and Projects](https://kb.asicentral.com/fr/kb/presentations-and-projects)

L'outil de présentation ESP vous permet de créer rapidement et facilement des présentations de vente professionnelles, personnalisables et partageables. Considérez les présentations comme votre outil pour fermer plus de ventes. La façon dont vous présentez un produit peut faire une différence remarquable aux yeux de votre client.

## **Prêt à commencer?**

génial! ASI est là pour vous aider! Qu'aimeriez-vous faire ?

## **Créer une nouvelle présentation**

Il y a plusieurs façons de commencer une présentation. D'où partez-vous ?

### **Je suis une page de résultats de recherche**

Après le marquage d'un produit, une barre d'outils apparaîtra qui vous permettra de gérer le produit. Cliquez sur l'option Créer la présentation. Si vous avez besoin de créer une présentation avec des produits à partir de plusieurs recherches, enregistrez d'abord les produits sur le clipboard. Pour enregistrer les produits sur le clipboard à partir d'une recherche de produit, marquez les produits, planez sur l'option Copie à l'option sur la barre d'outils et sélectionnez Clipboard.

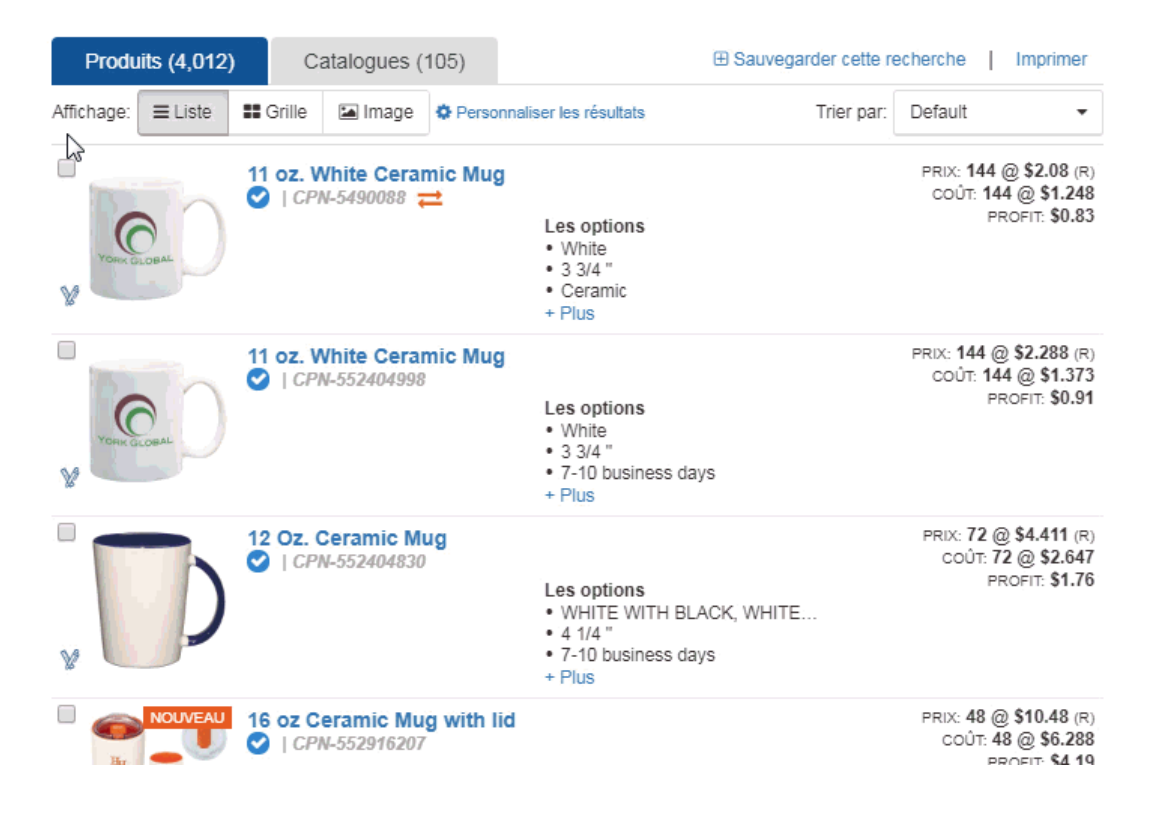

## **Je suis sur la page d'accueil ESP**

Pour créer une présentation à partir de la page d'accueil de l'ESP, cliquez sur Présentations de la barre d'outils Web ESP et sélectionnez Créer une nouvelle présentation.

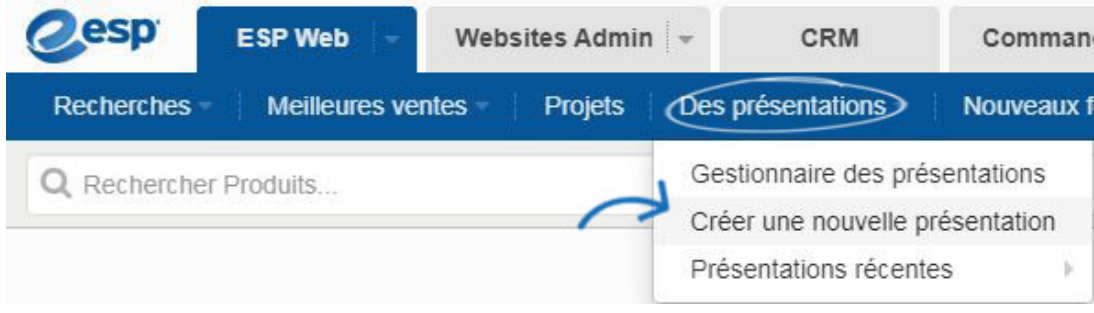

## **Je suis dans le Clipboard**

Pour créer une présentation avec des éléments enregistrés sur le clipboard, cliquez sur l'icône Clipboard.

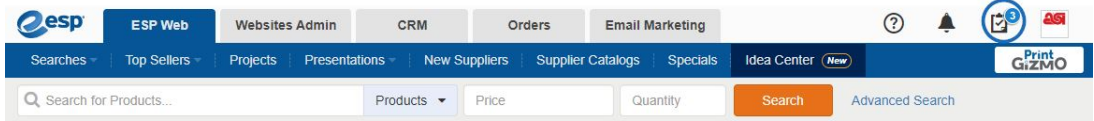

Vous pouvez marquer un article, cocher des produits spécifiques ou cocher la case supérieure pour sélectionner tous. Une fois que vous avez sélectionné des produits, cliquez sur l'option Créer la présentation.

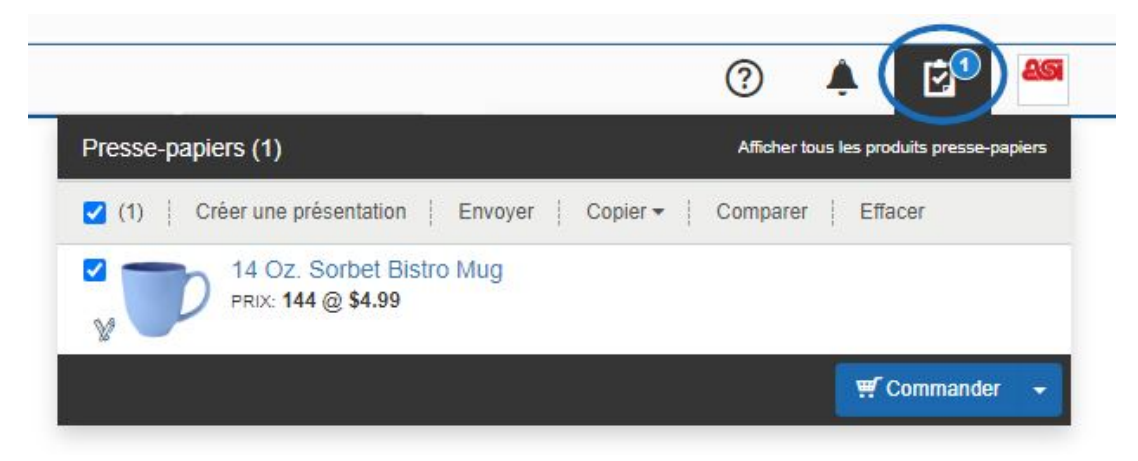

## **Je suis dans le comparatisme de produit**

À partir de la comparaison de produit, marquez le produit (s) que vous souhaitez inclure dans la présentation. Ensuite, cliquez sur le bouton Ajouter. Vous pouvez utiliser l'option Créer une nouvelle présentation pour commencer une présentation avec l'élément (s) que vous avez sélectionné.

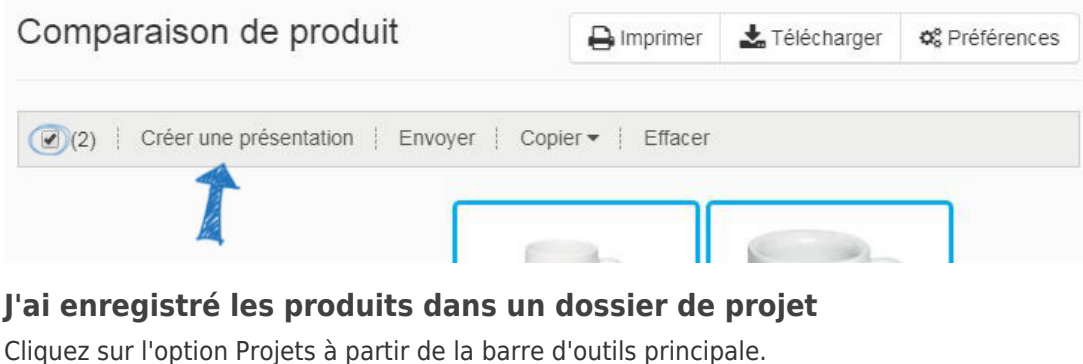

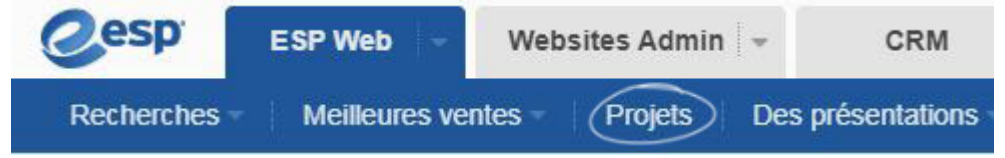

Localisez le dossier de projet où les produits ont été enregistrés. Ensuite, cliquez sur l'onglet Produits enregistrés. Marquez l'élément (s) que vous souhaitez inclure dans la présentation, puis cliquez sur l'option Créer la présentation à partir de la barre d'outils disponible.

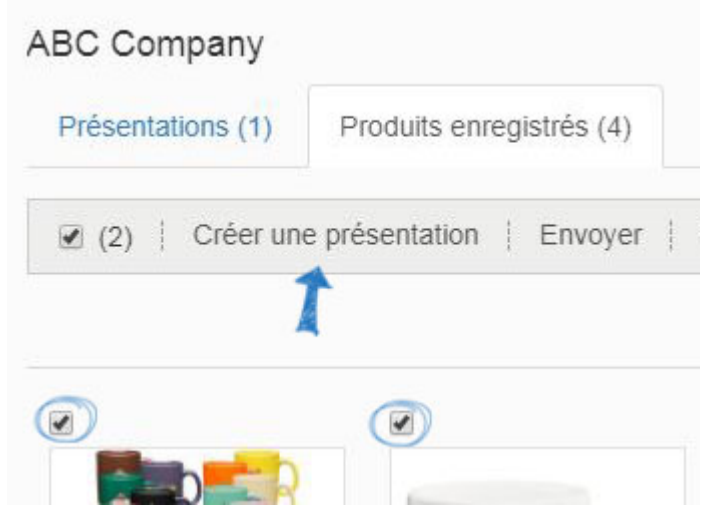

## **Je veux créer une nouvelle version d'une présentation existante**

Si vous souhaitez copier une présentation, vous devrez le faire dans la zone Projets. Cliquez sur l'option Projets à partir de la barre d'outils principale.

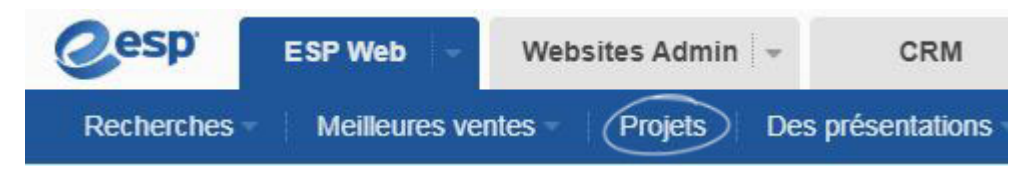

Hover sur une liste de présentation pour afficher les options de gestion: Télécharger, Modifier, Copier ou envoyer. Cliquez sur Copie.

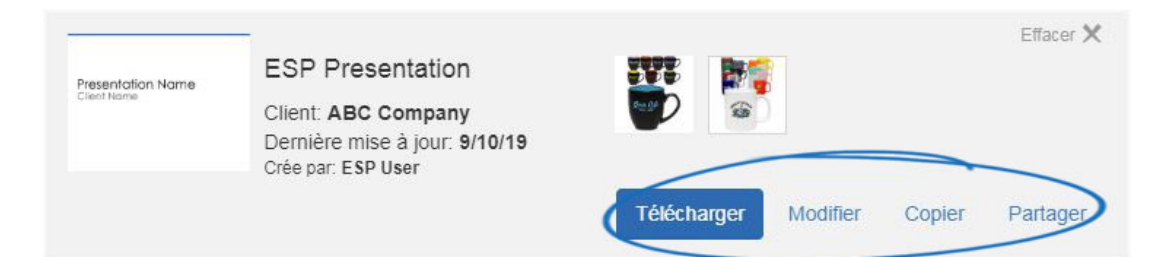

Avant de commencer à personnaliser les informations du produit, vous devrez nommer et assigner la présentation. Tapez le nom de présentation, puis attribuez-le à un client et à un dossier de projet. En désignant un client, une copie de la présentation (y compris les produits) sera enregistrée dans le CRM en vertu de cette liste de clients. En outre, sélectionnez un dossier de projet, qui agira comme un classeur en ligne pour toutes vos présentations.

*Note:* Si vous souhaitez ajouter cette présentation à un nouveau projet ou à un nouveau client, cliquez sur le lien Créer un nouveau lien sous Les projets ou le nouveau client pour les créer à la volée.

Après avoir entré ces informations, cliquez sur le bouton Créer.

#### Créer une nouvelle présentation

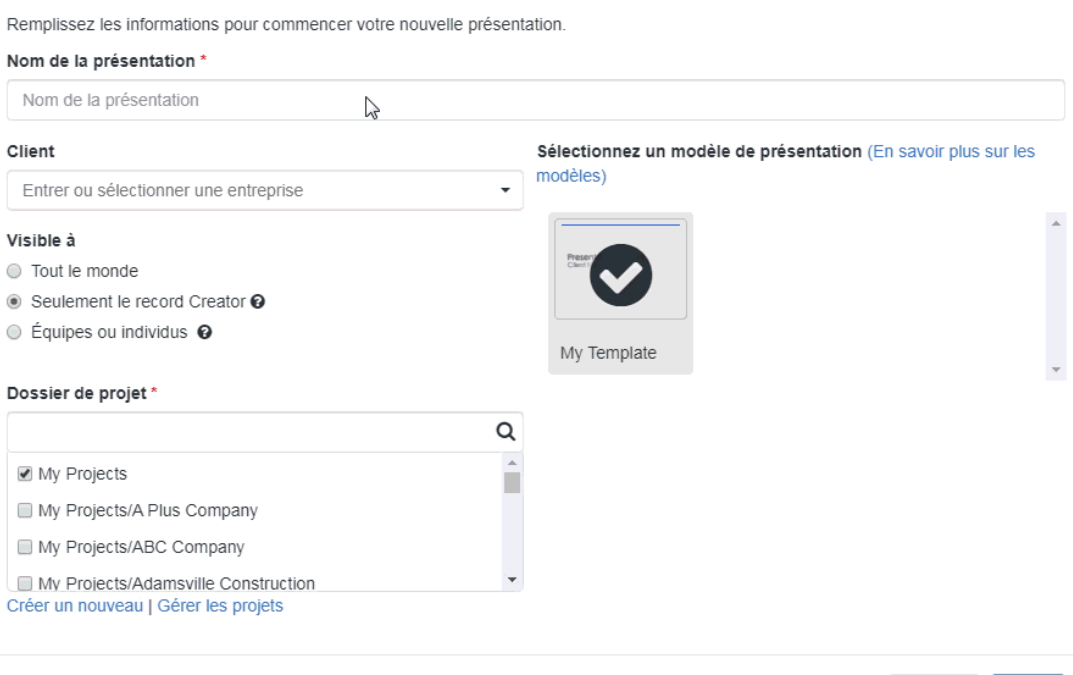

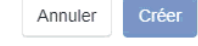

 $\times$ 

### **Modifier une présentation existante**

# **Modifier les détails de présentation, télécharger, partager, supprimer ou envoyer**

Cliquez sur l'option Projets à partir de la barre d'outils principale.

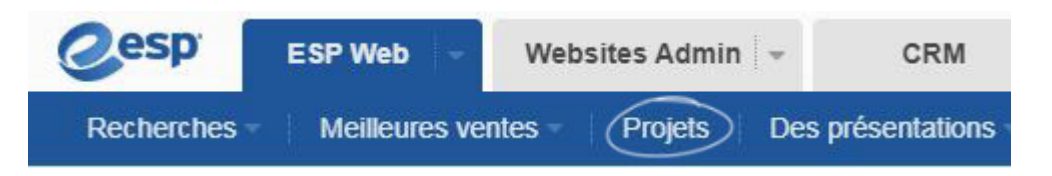

Hover sur une liste de présentation pour afficher les options de gestion: Télécharger, Modifier, Copier ou envoyer. Cliquez sur Copie.

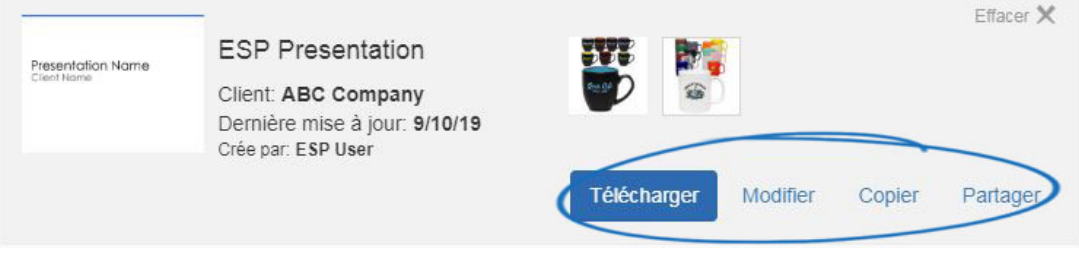

## **Modifier les informations sur le produit dans la présentation**

Cliquez sur l'onglet CRM, puis cliquez sur l'onglet Clients.

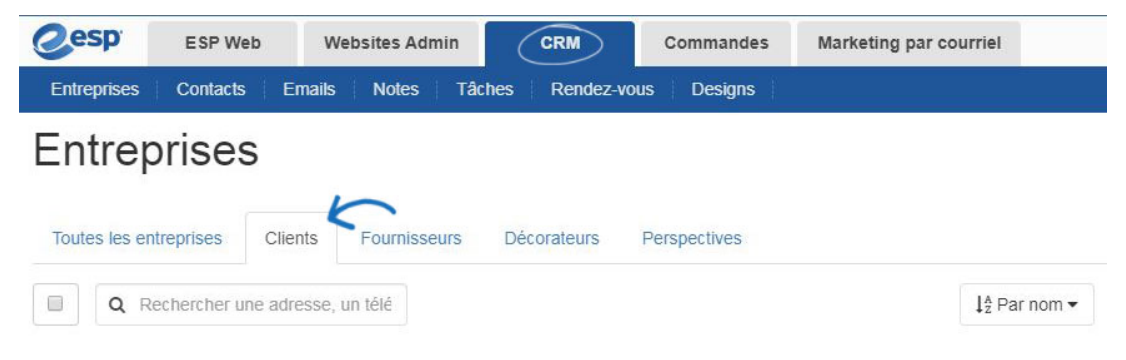

Localisez la liste des clients et cliquez sur leur nom.

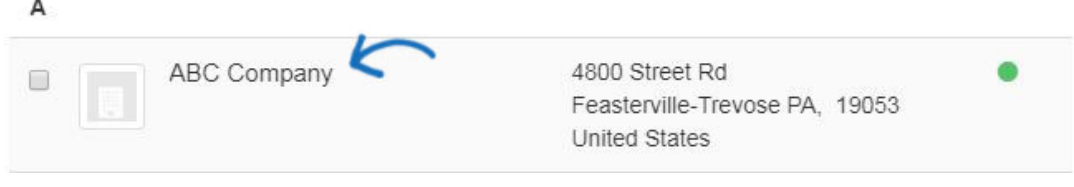

Cliquez sur Présentations de la barre d'outils client.

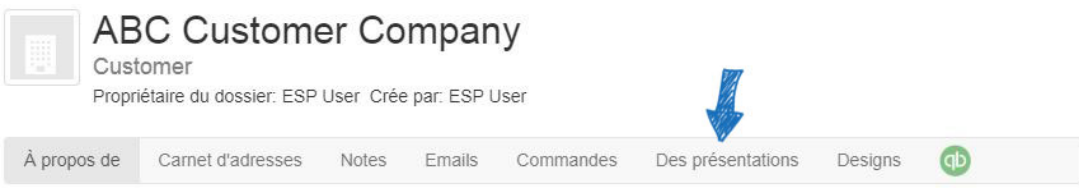

Hover sur la présentation que vous souhaitez modifier, puis cliquez sur le lien Edit.

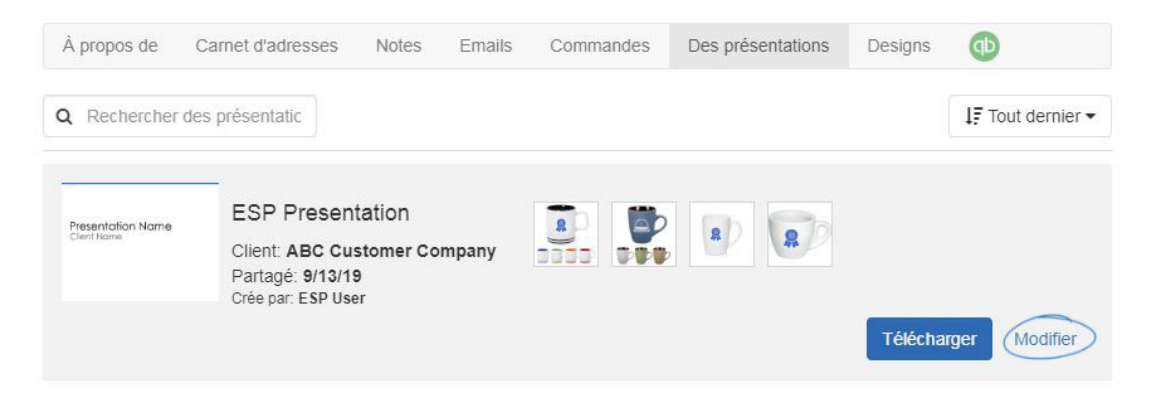

## **Ajouter des produits à une présentation**

Si vous avez créé une présentation, vous pouvez cliquer sur l'option Ajouter des produits ou utiliser la flèche déroulante pour ajouter des produits. La seule différence est que la flèche de déroulant vous amènera directement dans l'option que vous avez sélectionnée.

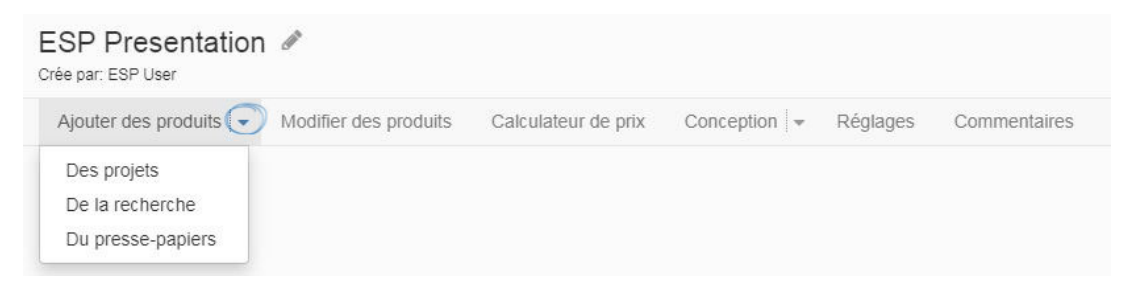

Il y a trois façons d'ajouter de nouveaux produits :

## **À partir d'un dossier de projet**

Cliquez sur l'option dossier Projets. Tous les dossiers de projet disponibles seront affichés sous l'icône du dossier. Sélectionnez le projet où les éléments que vous souhaitez inclure dans la présentation ont été enregistrés. Ensuite, cliquez sur le bouton Ajouter à la présentation sur la liste des produits.

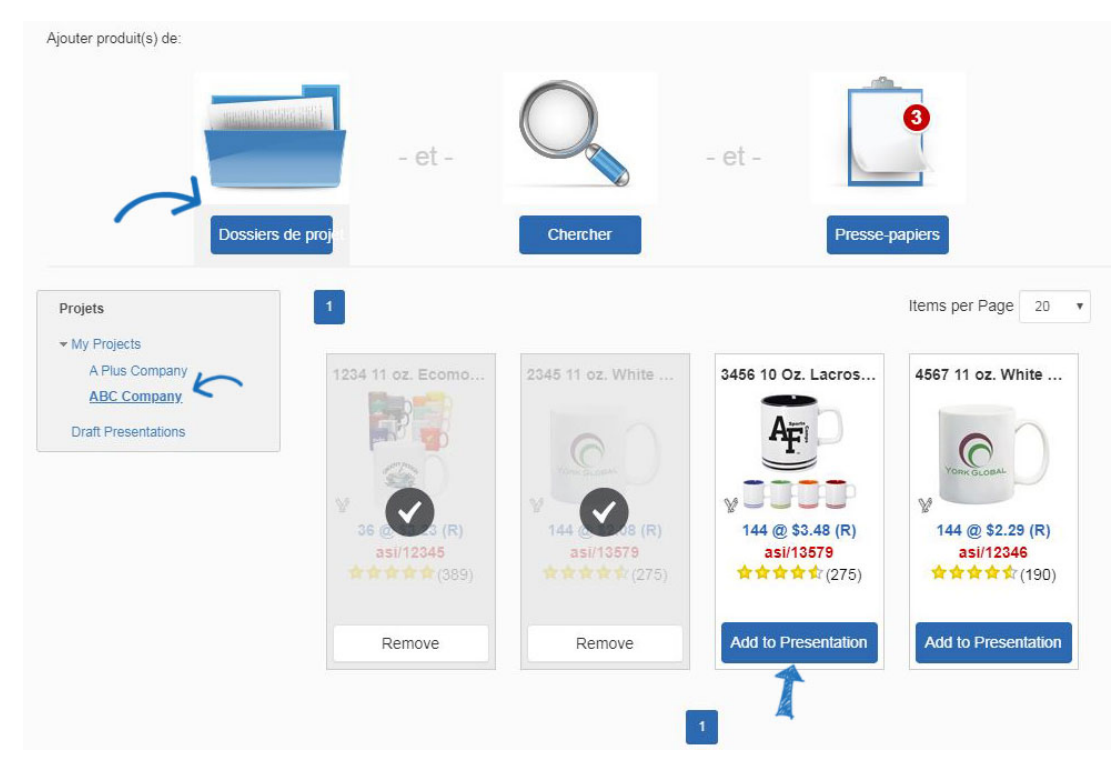

## **À partir d'une recherche de produit**

Cliquez sur l'option dossier Projets. Entrez le terme de recherche (s) dans la boîte blanche sous l'icône de loupe. Lorsque vous cliquez dans la boîte, une recherche de gamme de prix s'affiche également. Après avoir entré votre mot clé de recherche(s), cliquez sur le bouton Go. Utilisez la navigation guidée pour affiner les résultats en cliquant sur un lien dans l'un des champs disponibles. Utilisez le déroulant Sort By pour afficher les résultats du produit dans un ordre différent. Une fois que vous avez localisé le produit(s) que vous souhaitez inclure, cliquez sur le bouton Ajouter à la présentation sur la liste des produits.

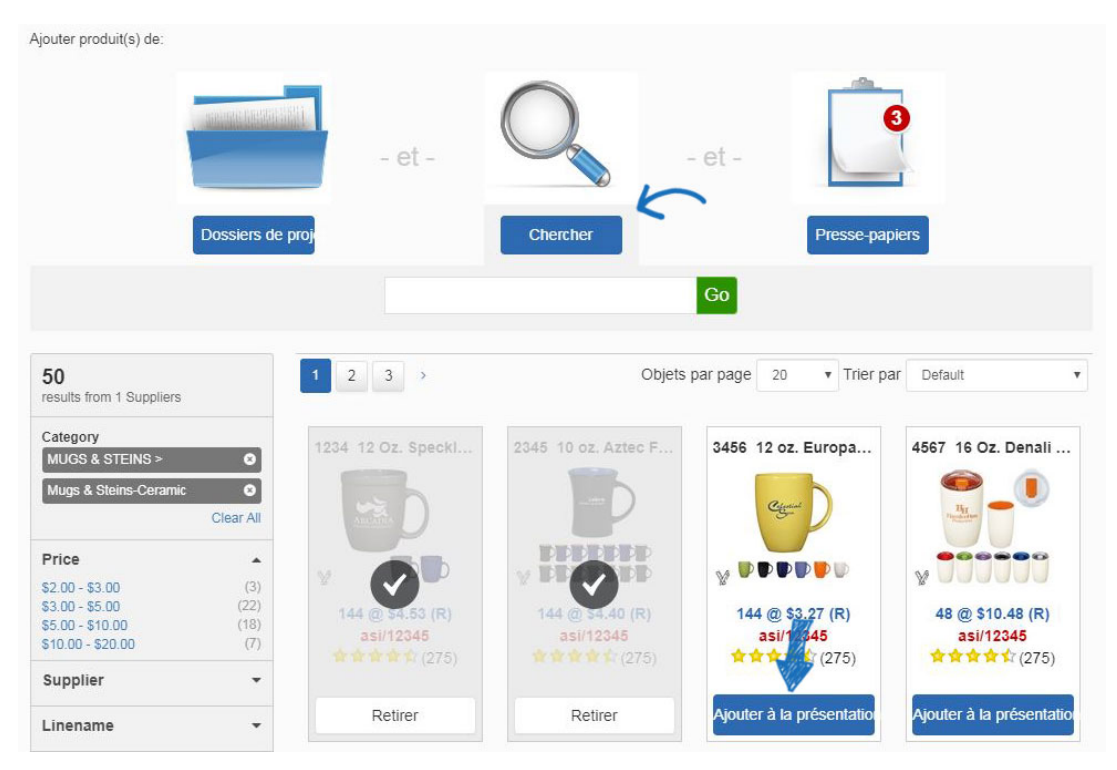

## **Du clipboard**

Cliquez sur l'option Clipboard. Tous les éléments disponibles qui ont été enregistrés sur le presse-papiers seront affichés. Cliquez sur l'élément (s) que vous souhaitez inclure dans la présenatation. Une fois que vous avez localisé le produit(s) que vous souhaitez inclure, cliquez sur le bouton Ajouter à la présentation sur la liste des produits.

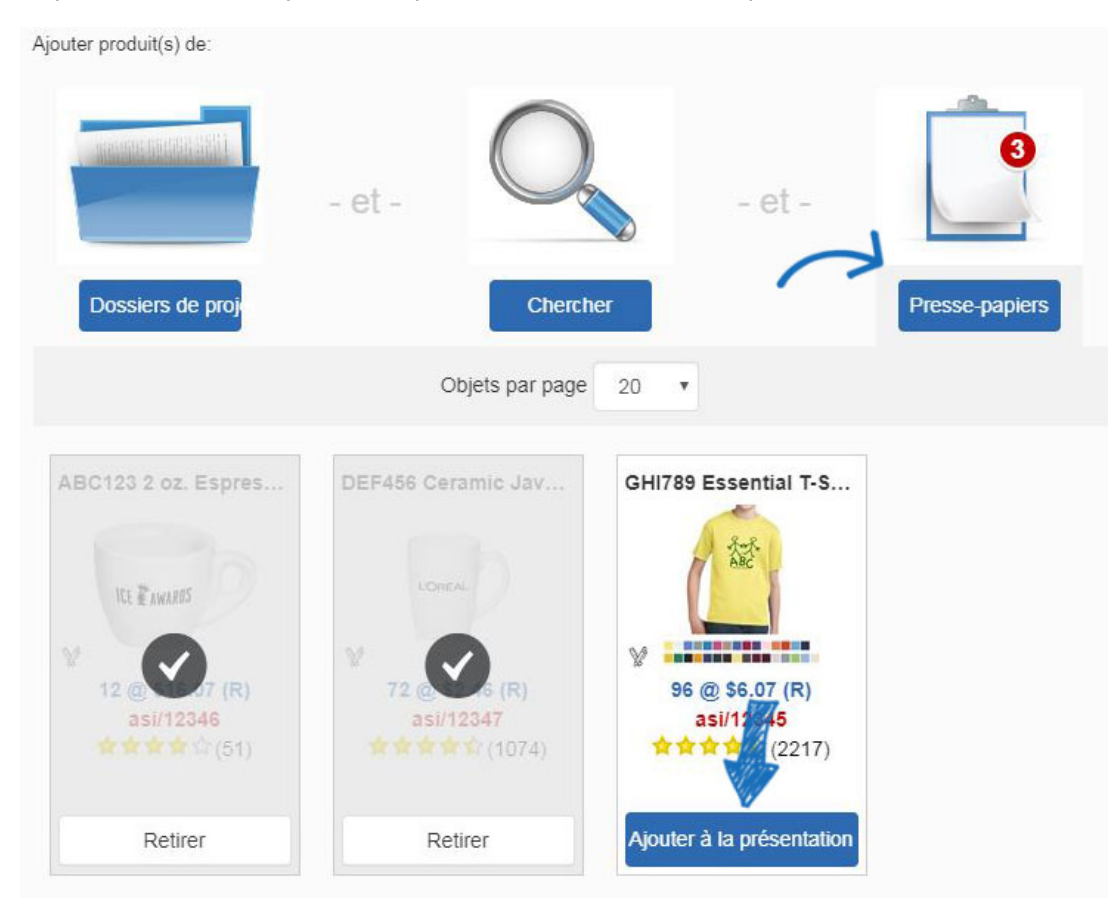

Peu importe où vous avez ajouté les produits de (Project Folder, Search, ou Clipboard), en cliquant sur le produit bouton Ajouter à la présentation mettra à jour la liste des produits pour afficher avec une marque de contrôle et un bouton de suppression. Un décompte du nombre de produits dans la présentation sera affiché au-dessus de la barre d'outils de présentation.

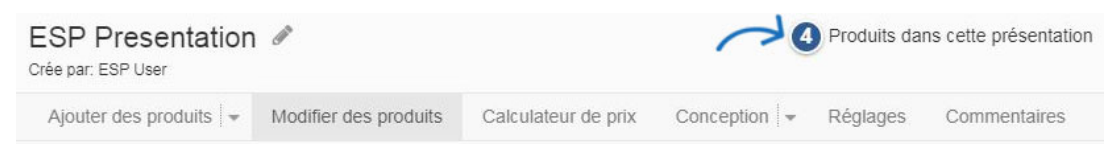

Lorsque vous avez terminé d'ajouter des produits, vous pouvez utiliser les zones Edit Products, Price Calculator, Design et Contact Info pour personnaliser votre présentation.

## **Modifier les informations sur le produit**

Vous pouvez modifier complètement les informations sur le produit pour tous les éléments d'une présentation en cliquant sur Edit Products.

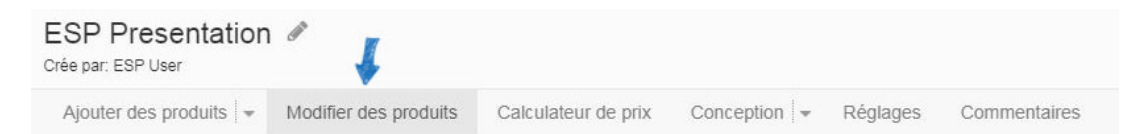

Une vignette pour chaque produit de la présentation sera affichée sous les options Edit Products. Le produit actuel que vous modifiez s'affichera avec une coche et toutes les informations sur le produit pour cet article seront affichées ci-dessous. Si la présentation contient beaucoup d'éléments, vous devrez peut-être utiliser une barre de défilement horizontale pour les afficher tous.

Comment souhaitez-vous modifier les informations sur le produit ?

## **Modifier l'ordre des produits**

L'ordre des vignettes du produit est l'ordre des produits dans la présentation. Pour changer l'ordre, faites glisser et déposer les vignettes à l'ordre que vous souhaitez.

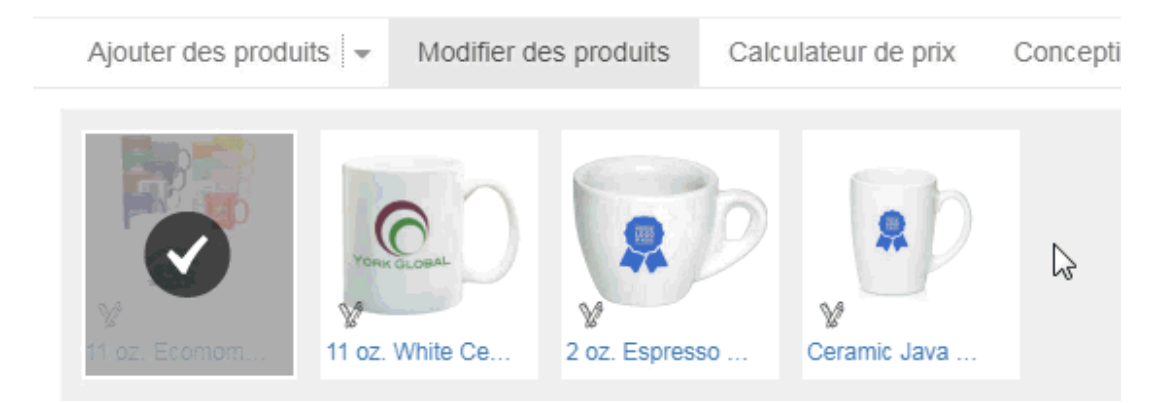

Vous pouvez également utiliser le Sort By dropdown pour trier les produits présentation.

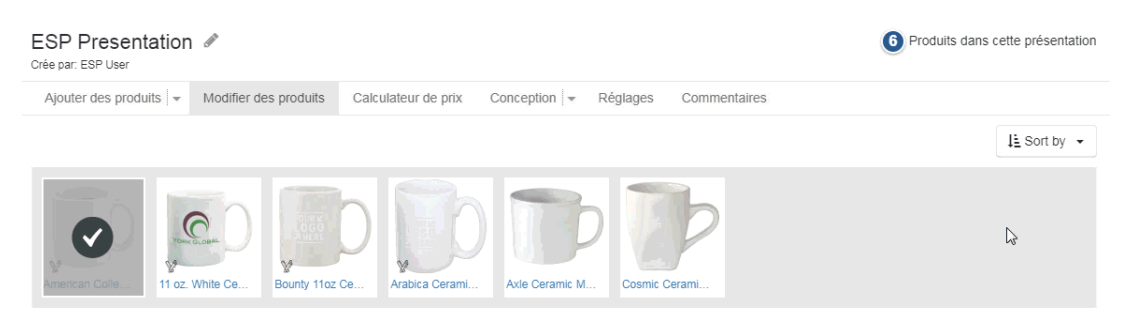

## **Supprimer un produit de la présentation**

Pour retirer un produit de la présentation, planez sur l'image de la vignette. Ensuite, cliquez sur le cercle rouge avec l'icône blanche "X".

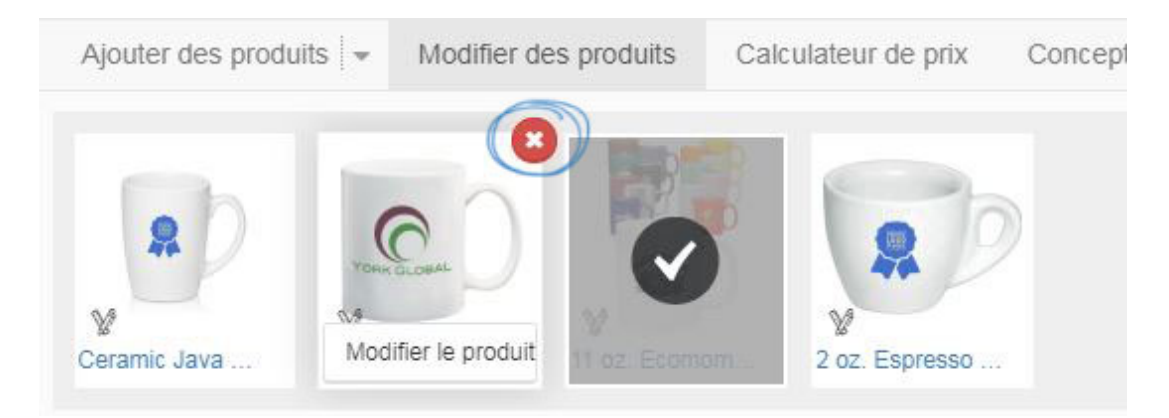

## **Modifier l'information dans un champ**

Vol stationnaire sur la vignette du produit pour voir le bouton Edit Product. Cliquez sur le produit Modifier pour ouvrir l'élément dans un état modifiable.

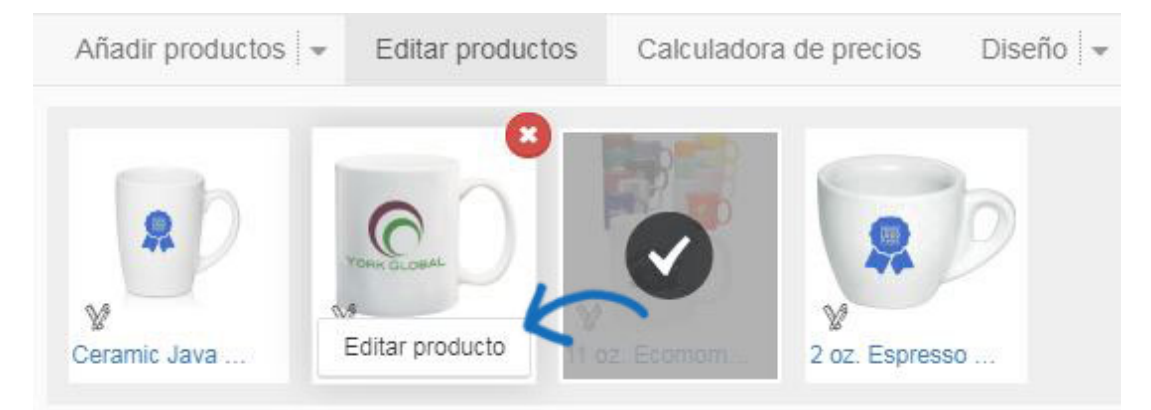

Ensuite, cliquez sur le lien Modifier pour le champ où vous souhaitez mettre à jour les informations. Tapez les nouvelles informations dans le champ Edit Product Detail. Vous êtes également en mesure de mettre à jour l'étiquette de terrain pour ce produit. Si vous souhaitez mettre à jour l'étiquette de terrain pour tous les produits dans la présentation, vous pouvez le faire dans la section Mise en page et champs de la zone Design.

Cliquez sur le bouton Enregistrer lorsque vous avez terminé la mise à jour des informations.

## **Modifier les champs visibles**

Les liens Show/Hide dans ce domaine s'appliqueront uniquement au produit individuel.

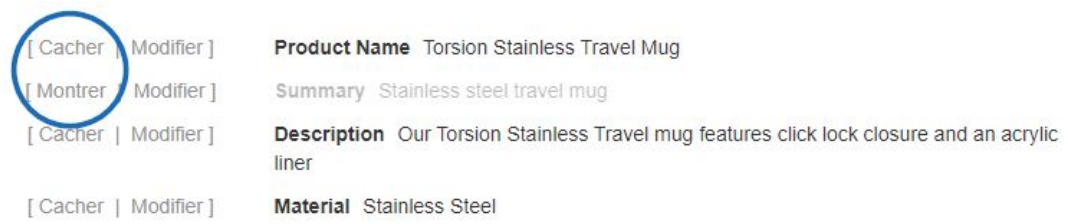

Vous êtes en mesure d'afficher ou de masquer des champs pour tous les produits dans la présentation dans la section Design. Vous êtes également en mesure d'enregistrer un modèle avec des champs visibles ou cachés spécifiques en sélectionnant les champs dans la zone de conception, puis en cliquant sur l'option Enregistrer comme template. Pour plus d'informations sur la façon de le faire, s'il vous plaît consulter la section Conception.

Vous pouvez également masquer les colonnes de prix dans une grille de prix individuelle en utilisant la case à cocher au-dessus de la pause de prix.

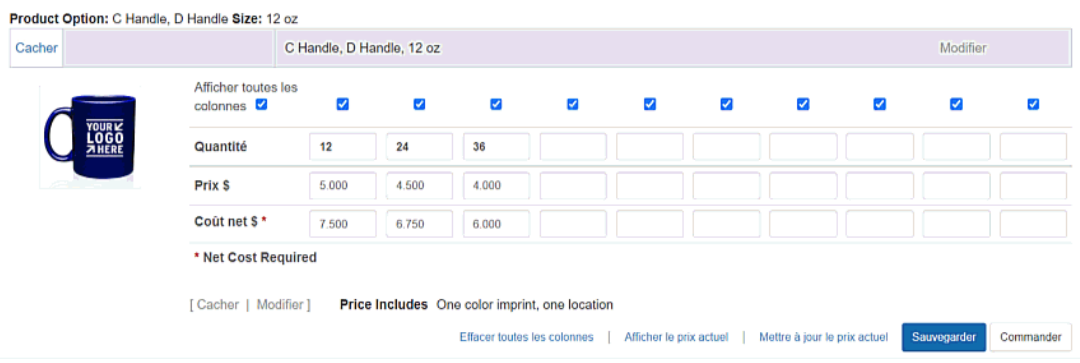

## **Utiliser une image de produit différente**

Si le fournisseur a fourni plusieurs images pour le produit, une vignette pour chaque image supplémentaire sera affichée sous l'image principale du produit. Utilisez la flèche pour faire défiler horizontalement à travers les images disponibles.

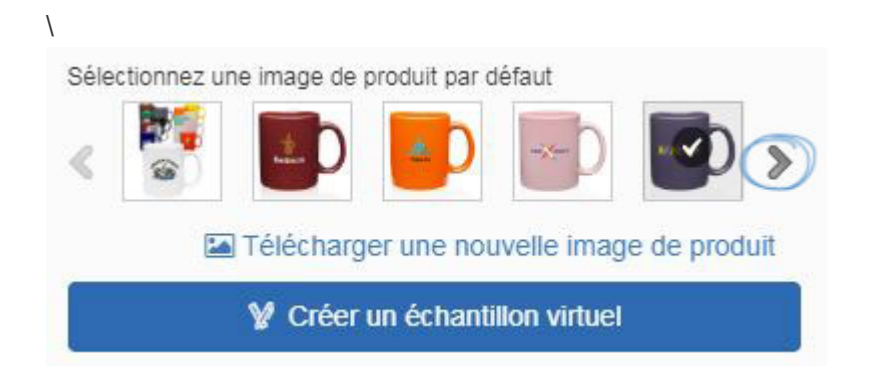

Les options disponibles pour le remplacement d'image varient en fonction de l'élément, cependant, vous pouvez toujours télécharger une image à partir de votre ordinateur à utiliser dans la présentation. Cliquez sur le lien Télécharger un nouveau produit image, parcourir votre ordinateur, localiser le fichier d'image et ensuite cliquer sur Open.

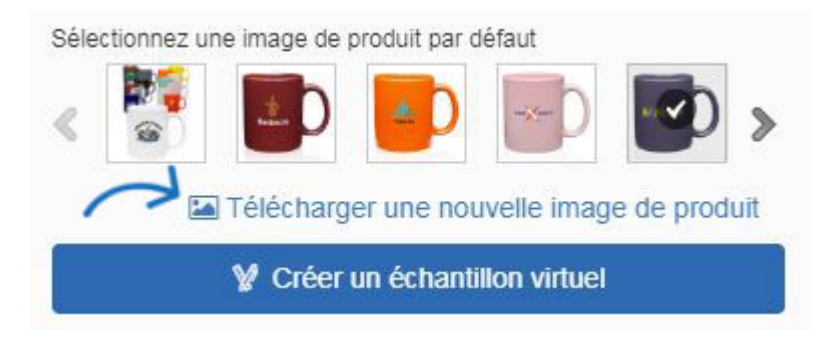

Si le fournisseur a activé l'image pour des échantillons virtuels, survolez l'image pour faire votre sélection :

- Afficherl'image du catalogue : Affichera l'image standard par défaut pour le produit à partir du catalogue du fournisseur
- Afficher l'image blanche: effacera n'importe quel logo existant de l'image et affichera comme blanc

Afficherl'image de l'échantillon virtuel : Affichera l'image du logo de l'échantillon virtuel téléchargée dans la [section Échantillons virtuels de la](https://kb.asicentral.com/en/kb/articles/account-and-applications-area) zone Préférences.

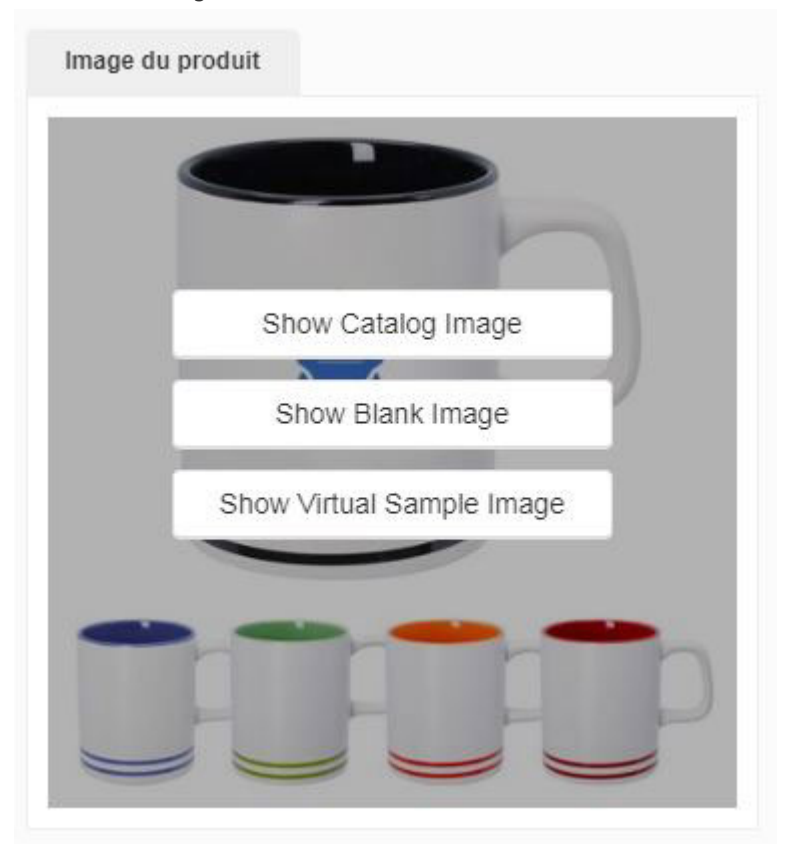

Après avoir cliqué sur une option, une invite apparaîtra demandant si vous souhaitez remplacer l'image actuelle par votre sélection pour toutes les images virtuelles activées par l'échantillon dans la présentation.

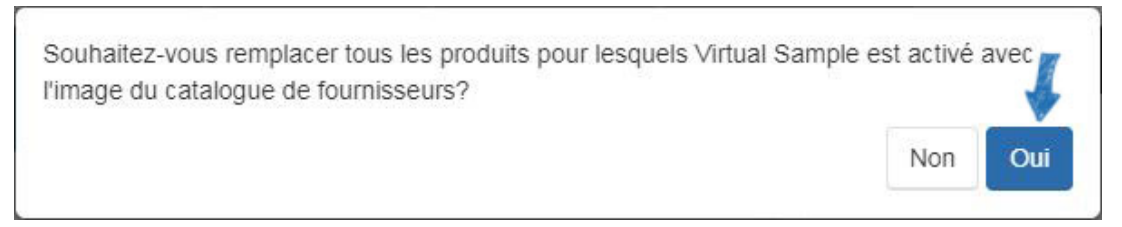

## **Afficher le logo de mon client sur le produit**

Vous pourrez afficher le logo de votre client sur toutes les images virtuelles activées par l'échantillon. Les images virtuelles activées échantillonnées s'afficheront avec une icône baguette magique.

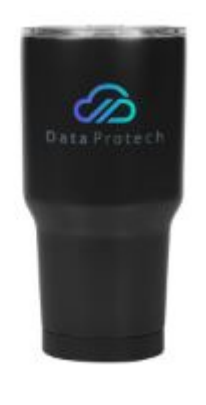

Lors de l'édition du produit, vous verrez le bouton Créer un exemple virtuel sous l'image. Cliquez sur ce bouton pour commencer.

*Note:* Si l'image a l'icône baguette magique, mais que vous ne voyez pas le bouton Créer un exemple virtuel sous l'image, c'est peut-être parce que l'image principale du produit n'est pas un échantillon virtuel activé. Faites défiler cliquez sur les images miniatures pour arriver à l'échantillon virtuel activé un(s).

Pour plus d'informations sur la création d'échantillons virtuels, veuillez consulter les [échantillons virtuels dans](https://kb.asicentral.com/kb/articles/1715) l'article ESP.

## **Inclure les commentaires**

Au bas de la liste des produits, vous avez la possibilité d'entrer des commentaires sur ce produit. Les commentaires peuvent être consultés par l'utilisateur final et vous avez la possibilité de permettre aux utilisateurs finaux d'entrer leurs propres commentaires sur la présentation.

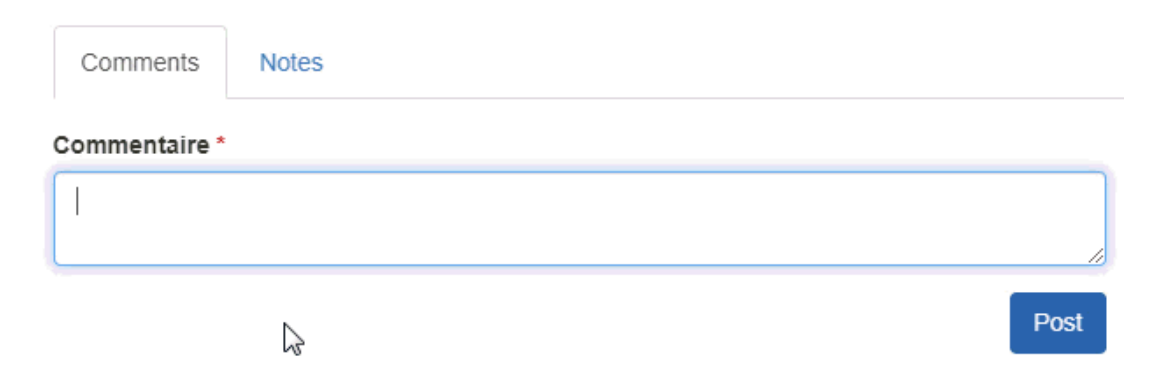

Pour plus d'informations sur l'utilisation des commentaires, veuillez consulter la section Commentaires.

## **Modifier le prix**

Pour modifier le prix de plusieurs produits dans une présentation, utilisez la section Calculatrice de prix. Vous avez également la possibilité d'afficher les grilles de prix dans l'ordre inverse (descendant). Cette option est disponible dans l'onglet Paramètres.

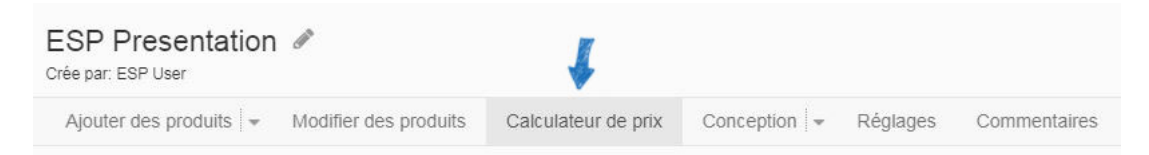

Que diriez-vous d'ajuster les prix?

### **Utiliser une marge bénéficiaire**

Une marge bénéficiaire est essentiellement le pourcentage du bénéfice. Pour définir les éléments à une marge bénéficiaire, sélectionnez l'option « Ajuster les prix en fonction de la marge bénéficiaire » et entrez une valeur numérique dans la case pourcentage. N'incluez pas le symbole de pourcentage (%). Cliquez sur le bouton Appliquer pour que vos modifications s'appliquent à tous les produits ou à certains produits.

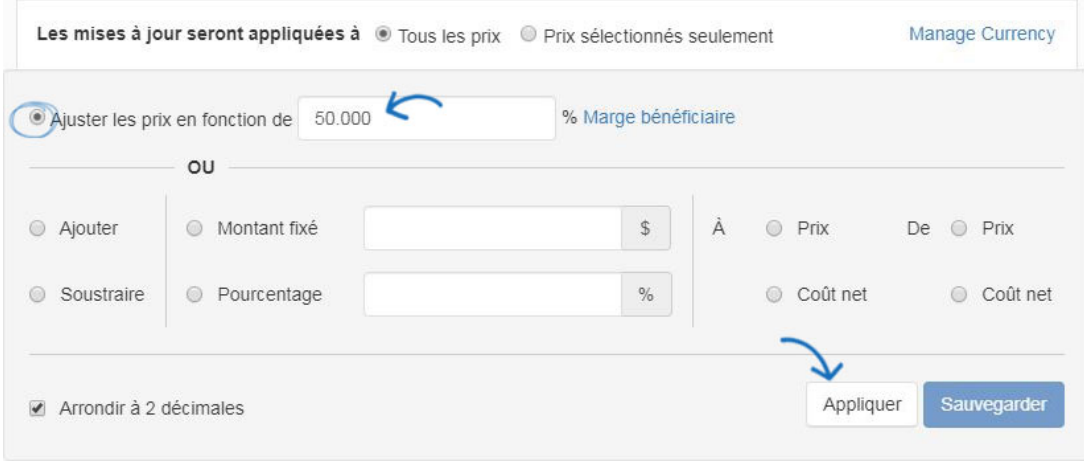

#### **Ajouter ou soustraire un montant ou un pourcentage fixe**

Vous pouvez ajouter ou soustraire - un pourcentage ou un montant fixe - au prix de la liste ou au coût net. Sélectionnez les cases pour l'action que vous souhaitez prendre et entrez une valeur numérique dans la zone montant fixe ou pourcentage. Vous pouvez également choisir d'avoir les prix arrondir jusqu'à deux décimales au lieu de trois. Lorsque vous avez terminé, cliquez sur le bouton Appliquer pour que vos modifications s'appliquent à tous les produits ou à certains produits.

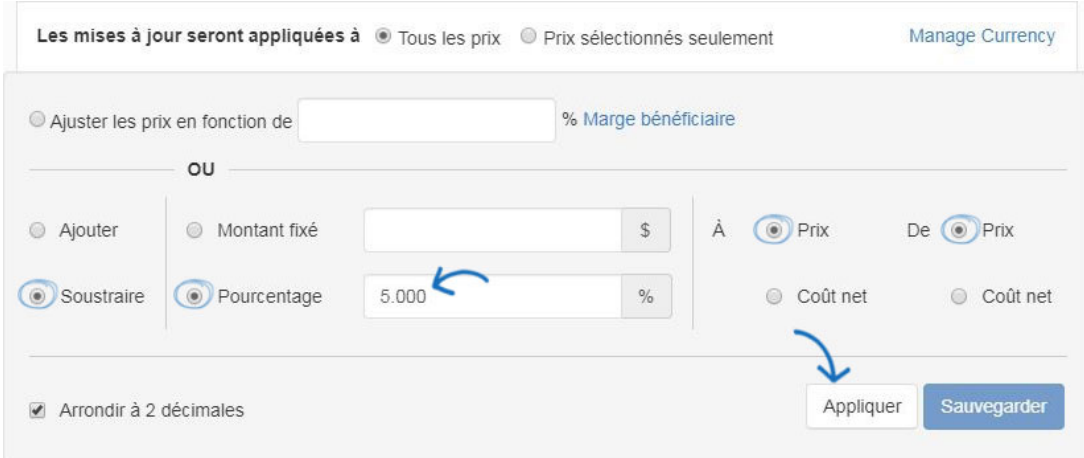

# **Je ne suis pas sûr. En quoi l'utilisation d'une marge bénéficiaire estelle différente de l'ajout d'un pourcentage?**

Si vous n'êtes pas sûr d'utiliser une marge bénéficiaire ou d'ajouter une majoration en pourcentage, il peut être un peu déroutant. Essentiellement, la marge bénéficiaire est le pourcentage du bénéfice, alors qu'une majoration est de savoir combien d'un pourcentage devrait être ajouté au prix courant.

Alors, en quoi la marge bénéficiaire et les marges en pourcentage diffèrent-elles en termes de détermination des prix de liste pour l'article (s)? En général, voici la différence:

#### **marge:**

Coût net / (marge de 1,00 profit) - Nouveau prix de liste

#### **Pourcentage De markup:**

Prix de liste auprès du fournisseur ' Pourcentage ' Montant à ajouter au prix courant de la liste Prix de liste du fournisseur et montant à ajouter au prix courant de la liste - Nouveau prix de liste

Pour plus d'informations, veuillez consulter le Guide de référence sur la [marge bénéficiaire](http://support.asicentral.com/knowledgebase/pc.pdf) [par rapport](http://support.asicentral.com/knowledgebase/pc.pdf)à l'augmentation du pourcentage .

## **Convertir la devise**

Le prix de tous les produits d'une présentation peut être converti à partir de dollars américains (USD) en dollars canadiens (CAD) et vice versa. Pour convertir les prix, cliquez sur le lien Gérer la monnaie.

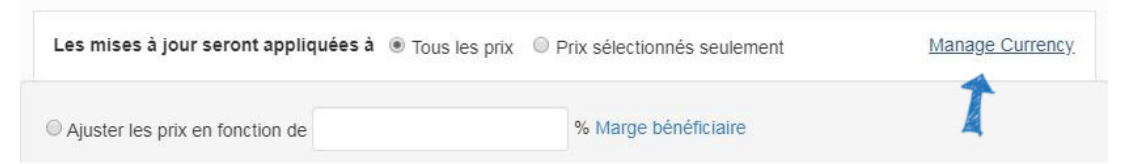

Utilisez le déroulant pour sélectionner la devise qui doit être affichée sur la présentation. Ensuite, utilisez la boîte de conversion pour entrer le taux de change. Ensuite, cliquez sur le bouton Enregistrer.

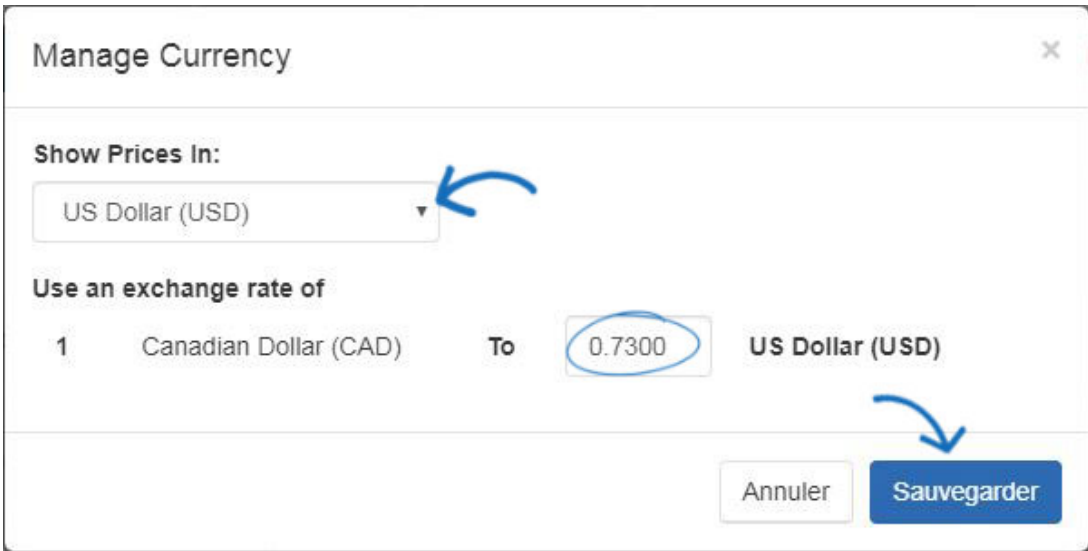

Vous verrez une notification indiquant que le prix a été mis à jour dans la présentation.

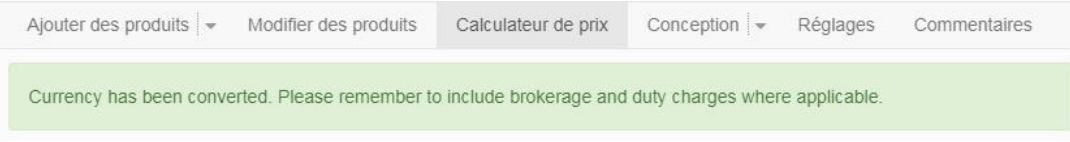

## **Je veux juste modifier le prix d'un produit**

Pour mettre à jour les quantités et les prix d'un produit, localisez la grille de prix de cet article. Utilisez les boîtes individuelles pour les quantités, les prix de liste et le coût net. Tapez les nouvelles quantités et les prix que vous souhaitez utiliser, puis cliquez sur le bouton Enregistrer. Si vous vouliez réinitialiser les produits au prix courant du fournisseur, cliquez sur le lien Mise à jour de tous les produits vers le prix ESP actuel.

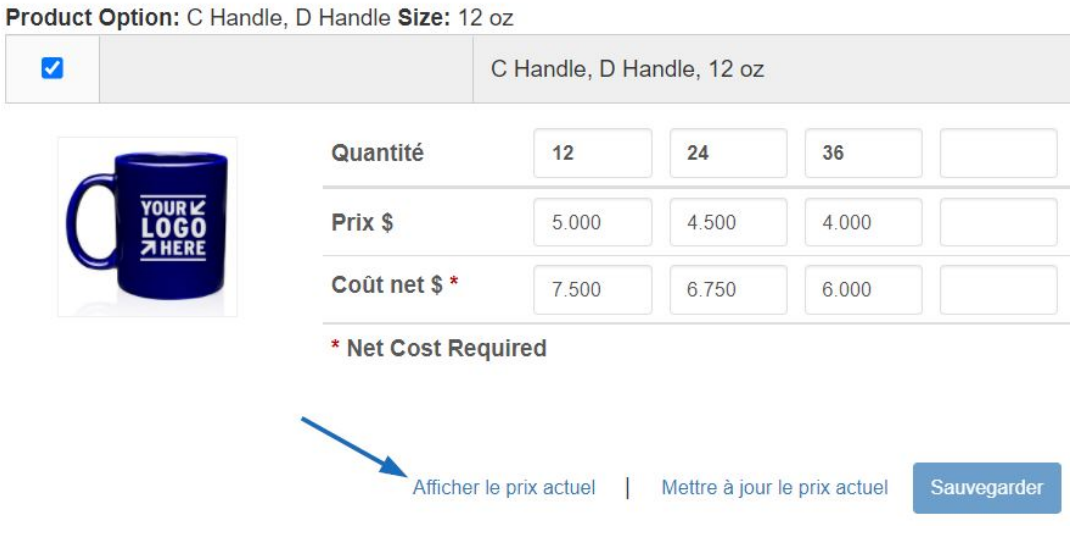

## **Concevoir la présentation**

Le déclassement de conception contient deux options : Thèmes et mises en page et champs.

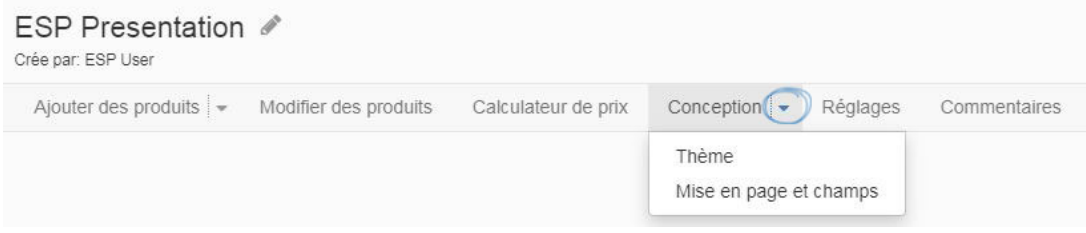

Dans la section Thèmes, vous êtes en mesure de :

## **Sélectionnez l'orientation de la présentation**

Cliquez pour sélectionner l'orientation de la présentation : portrait ou paysage.

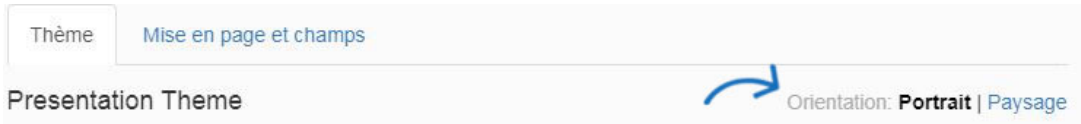

## **Choisissez un schéma thématique et de couleur**

Choisissez un thème disponible en cliquant sur l'eswatch couleur pour utiliser le thème dans le schéma de couleurs sélectionnés.

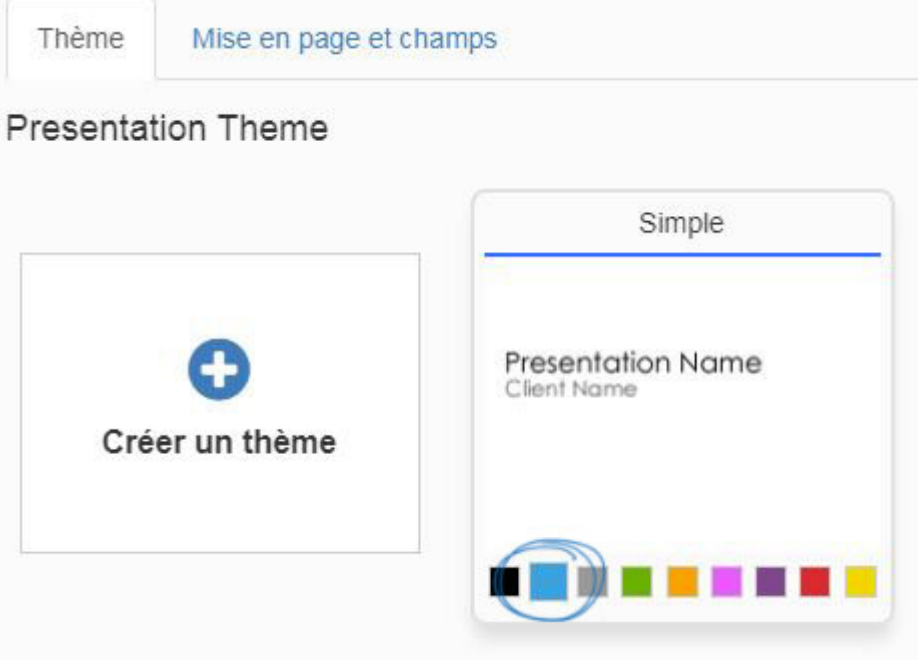

## **Créer un thème personnalisé**

Cliquez sur l'option Créer le thème pour télécharger une image de fond personnalisée pour une présentation.

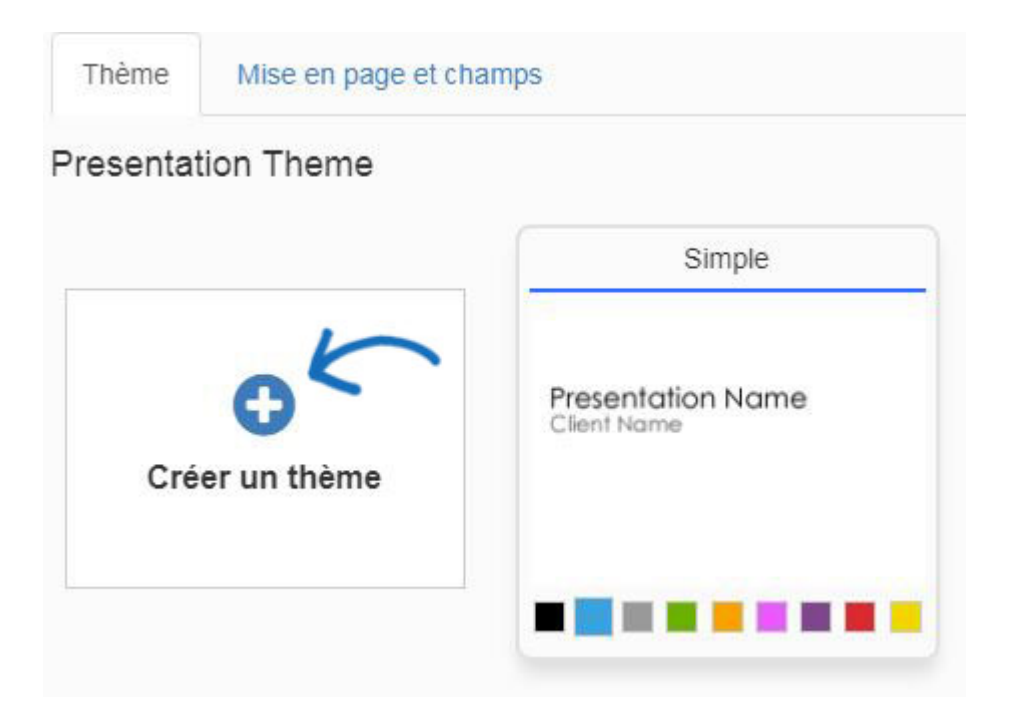

Vous pouvez télécharger vos propres arrière-plans pour des présentations dans un portrait (1600 pixels par 1200 pixels) ou un paysage (1200 pixels par 1600 pixels) d'orientation. Les fichiers téléchargés doivent répondre aux dimensions de pixels exactes. Nommez le thème et utilisez le dropdown pour sélectionner la police. Pour modifier la couleur du texte, cliquez sur l'eswatch de couleur, puis sélectionnez la couleur que vous souhaitez utiliser. Plusieurs images d'arrière-plan peuvent être appliquées à un seul thème et attribuées à des pages spécifiques dans la présentation, cependant, tous les fichiers dans le même thème doivent être la même orientation. Cliquez sur Enregistrer lorsque vous avez terminé.

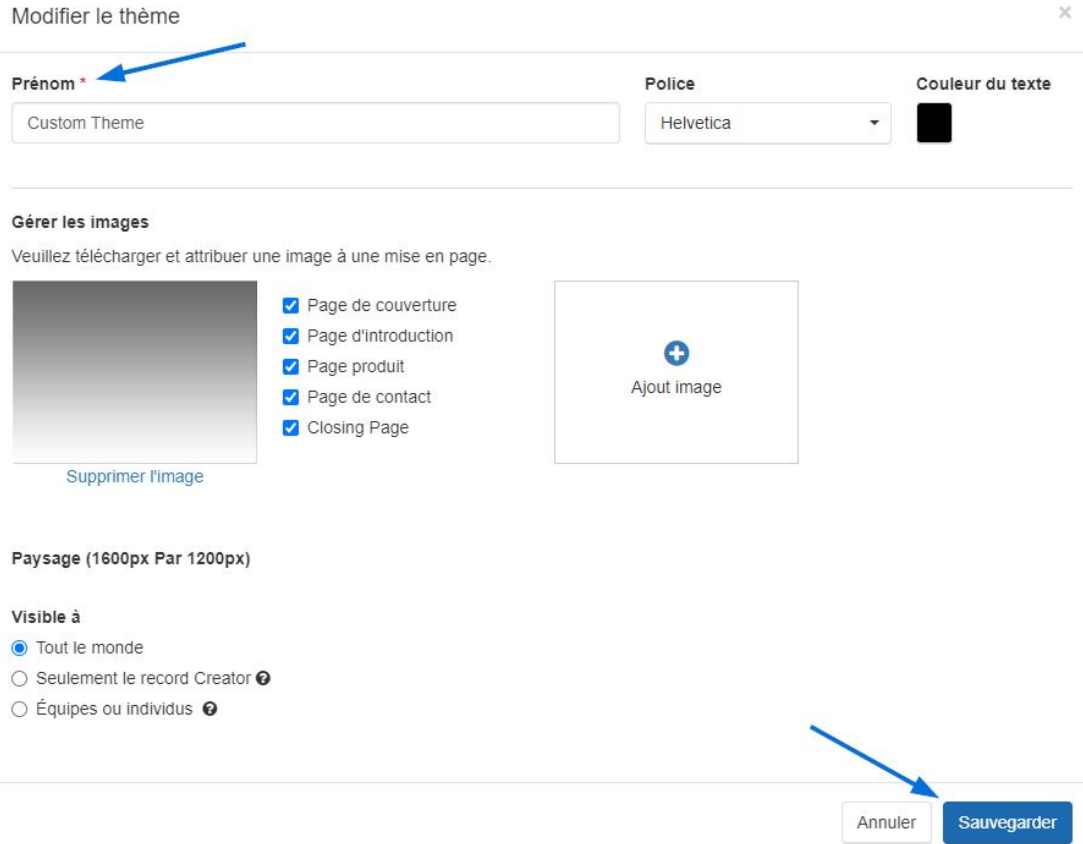

## **Configurer l'en-tête**

Dans la mise en page En-tête, vous pouvez incorporer votre logo dans l'en-tête de la présentation en cliquant sur l'utilisation de la bibliothèque Select from Image pour choisir un logo du Media Manager ou télécharger une nouvelle image. Vous pouvez utiliser le déroulant layout pour sélectionner la façon dont vous souhaitez que votre logo et vos coordonnées s'affichent.

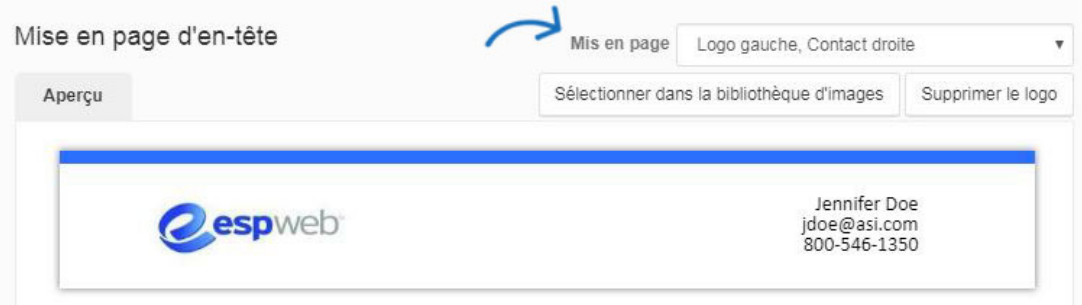

*Note:* Pour modifier les coordonnées de l'en-tête, rendez-vous dans la section Informations de contact.

#### **Configurer le Footer**

Dans la section mise en page Footer, vous pouvez incorporer votre logo dans le pied de la présentation. Utilisez le Select from Image Library pour choisir un logo du Media Manager ou télécharger une nouvelle image. Vous pouvez utiliser le dropdown Layout pour sélectionner la façon dont vous souhaitez que le pied soit affiché. Utilisez le bouton Modifier le contenu pour personnaliser le pied pour afficher du texte tel que votre adresse Web.

Cochez la case Afficher les numéros de page pour ajouter des numéros de page à votre présentation.

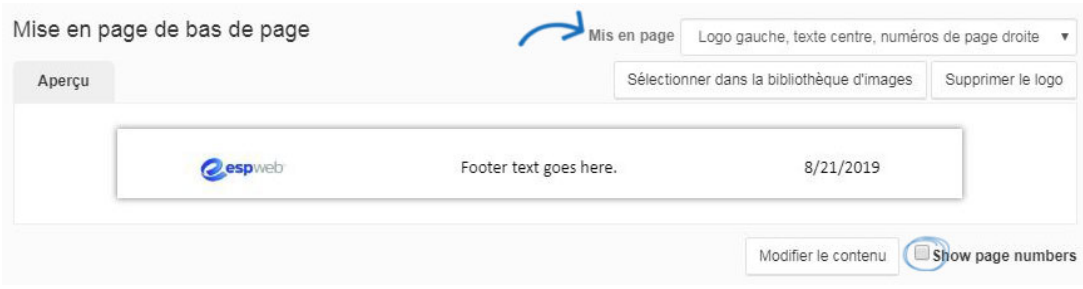

Dans la section **Mises en page et** champs, vous êtes en mesure de :

#### **Choisissez le nombre de produits par page**

Volstationnaire sur les flèches à gauche et à droite des vignettes de mise en page du produit pour faire défiler les options disponibles :

- 1 produit par page avec une grande image
- 1 produit par page avec plus de détails
- 2 produits par page
- 3 produits par page
- 4 produits par page
- 6 produits par page
- 12 produits par page

 $Thé$ 

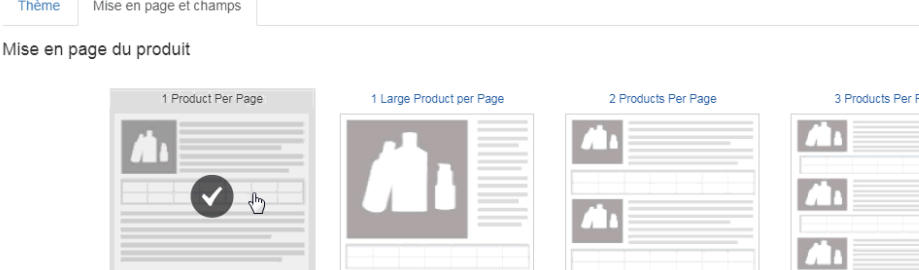

Les champs de données qui sont la norme pour chaque modèle sont indiqués avec l'icône de l'œil dans la section Champs de produits ci-dessous.

#### **Gérer les champs de produits**

Vous pouvez sélectionner les champs affichés sur la présentation à l'aide de la case à cocher visible. Les champs standard pour chaque modèle seront automatiquement marqués et indiqués par l'icône de l'œil à l'extrême droite. Vous êtes en mesure de décocher la case à cocher visible pour ne pas afficher un champ pour tous les produits de la présentation. Lors de la détermination de la quantité de champs à afficher, soyez conscient de la quantité de champs standard pour le modèle, car l'ajout de plus que le nombre de champs par défaut peut causer des problèmes de mise en forme. Par exemple, si vous travaillez avec la mise en page de 12 produits par page, il n'y a que de l'espace pour quelques champs. Toutefois, si vous travaillez avec la mise en page d'un produit par page, vous pouvez

afficher beaucoup plus d'informations pour chaque élément.

Voici le nombre de champs par défaut pour chaque mise en page :

- 1 produit par page : Image, grille de prix avec l'état de prix et 12 champs supplémentaires
- 1 gros produit par page : Image, grille de prix avec prix Inclut l'état et 7 champs supplémentaires
- 2 produits par page: Image, Grille de prix avec prix Comprend l'état et 7 champs supplémentaires
- 3 produits par page: Image, Grille de prix avec prix Comprend l'état et 7 champs supplémentaires
- 4 produits par page: Image, Grille de prix avec prix Comprend l'état et 7 champs supplémentaires
- 6 produits par page : Image, Grille de prix et 3 champs supplémentaires
- 12 produits par page : Image, Grille de prix et 3 champs supplémentaires

Chaque champ de produit dans une mise en page sera affiché avec une boîte de nom d'étiquette personnalisée. Cliquez dans la boîte et tapez la nouvelle étiquette de champ. Si vous souhaitez enregistrer ces étiquettes et la mise en page pour les présentations futures, utilisez le lien Enregistrer comme Template.

Vous pouvez également modifier l'ordre des champs de produits en cliquant sur les trois points verticaux à gauche du numéro de commande, puis en faisant glisser et en laissant tomber le champ à un nouvel emplacement. Les numéros changeront automatiquement pour refléter la nouvelle commande des champs de produits.

Dans l'exemple ci-dessous, la Description est rendue visible, tandis que le Résumé est masqué. Ensuite, la description est déplacée à la première place et le numéro de produit est déplacé à la troisième place avant d'être rebaptisé "numéro de référence".

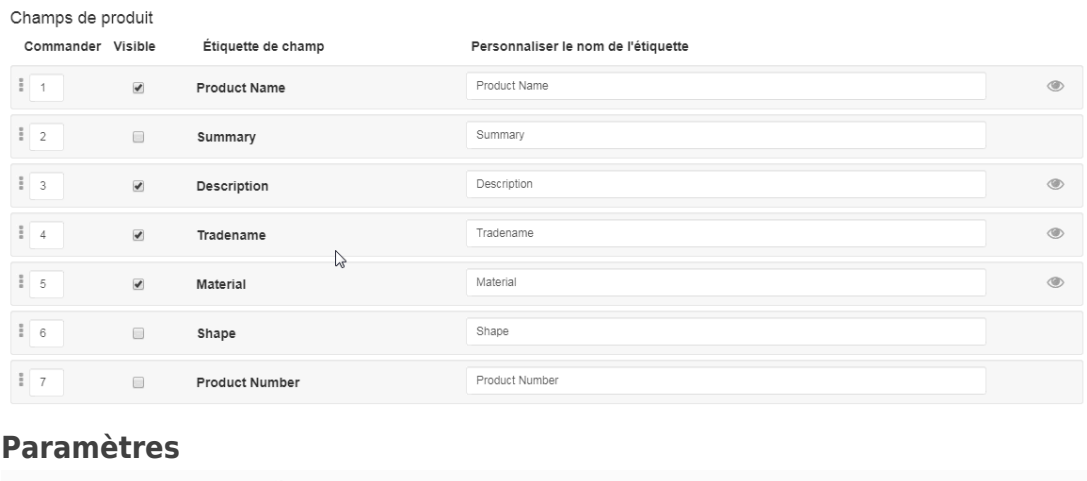

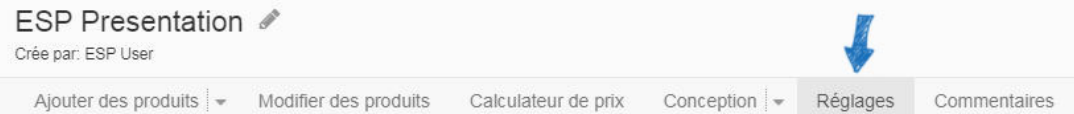

Dans la section Paramètres, utilisez la section Détails de présentation pour modifier le titre de présentation, le nom du client et vos coordonnées. Si vous avez choisi d'utiliser un entête, l'édition des informations dans cette section mettra automatiquement à jour l'en-tête.

Si vous souhaitez partager cette présentation avec d'autres utilisateurs de votre entreprise, vous pouvez utiliser les paramètres de visibilité pour la partager avec tout le monde (tous les utilisateurs de l'ESP au sein de votre entreprise) ou avec des équipes ou des individus au sein de votre entreprise. Si vous sélectionnez tout le monde ou les équipes ou les individus, une case à cocher apparaîtra vous permettant de sélectionner si vous souhaitez permettre à d'autres utilisateurs de copier la présentation.

L'option de tri de grille de prix vous permet de cocher la case Colonnes de grille de prix inversés pour afficher les quantités dans la grille de prix dans un ordre décroissant. Il est important de garder à l'esprit que la vérification de cette case ne changera pas les grilles de prix au sein du constructeur de présentation, mais sera affichée sur les documents de sortie.

Cliquez sur le bouton Enregistrer les détails des présentations lorsque vous avez terminé.

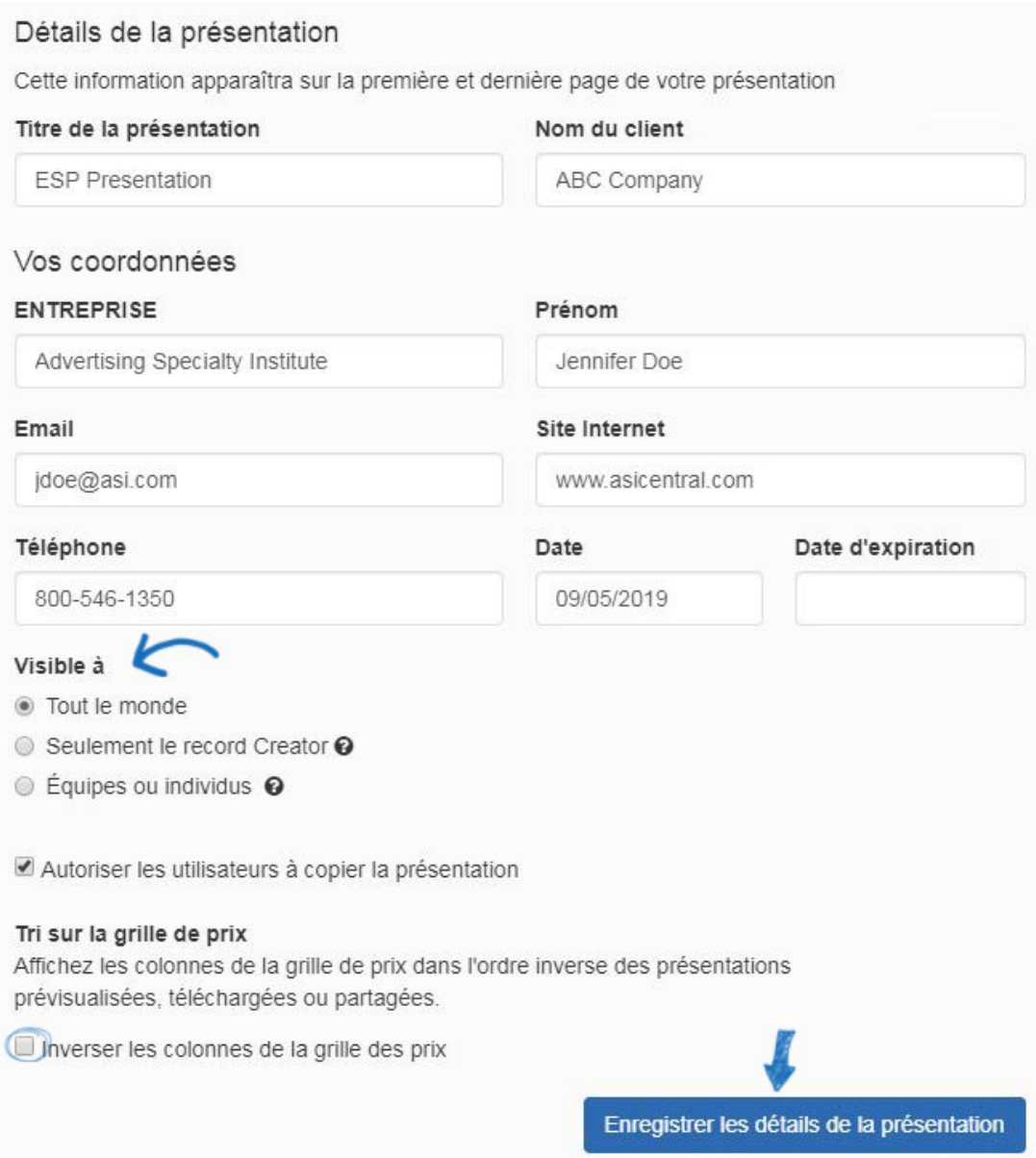

Toujours dans cette section, vous pouvez choisir si vous souhaitez utiliser une page de couverture, une page de contact, une page d'introduction et/ou une page de fermeture. Vous pouvez ajouter des images à ces pages en cliquant sur le bouton Sélectionner à partir de la bibliothèque d'images. Si vous ne souhaitez pas inclure ces pages dans votre présentation, décochez la page de couverture afficher et afficher les cases à cocher de la page de contact.

Vous pouvez sélectionner une page d'introduction et une page de fermeture en utilisant le dropdown. Vous pouvez modifier ces informations en cliquant sur le bouton d'édition cidessous les cases de prévisualisation disponibles. Vous pouvez également en créer un nouveau à l'aide du bouton Ajouter de nouveaux. Si vous ne souhaitez pas d'introduction ou de page de fermeture, utilisez la page d'introduction et la page de fermeture de Select à partir des menus déroulants.

### **Gérer les commentaires**

Les commentaires de présentation vous permettent de communiquer directement par le biais de la présentation avec l'acheteur final. Les commentaires seront inclus avec les informations sur le produit sur la présentation et (si vous avez activé cette fonction) l'acheteur final peut entrer des commentaires de réponse.

> Jennifer Doe idoe@asi.com 800-546-1350

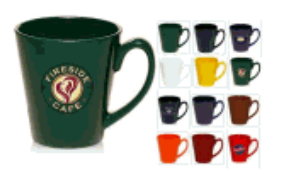

Name 12 oz. Ceramic Coffee Mug.

Summary Ceramic latte coffee mug. Material Ceramic Color Black, Blue, White, Green, Maroon, Red Size 12 oz

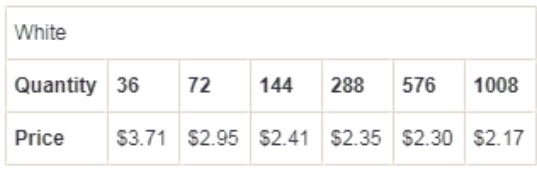

Price Includes One Color One Location Standard Production  $\bullet$  Commentaires Z

Si un client saisit des commentaires sur une présentation ESP, une notification apparaîtra dans l'application, ainsi que vous sera envoyé par courriel.

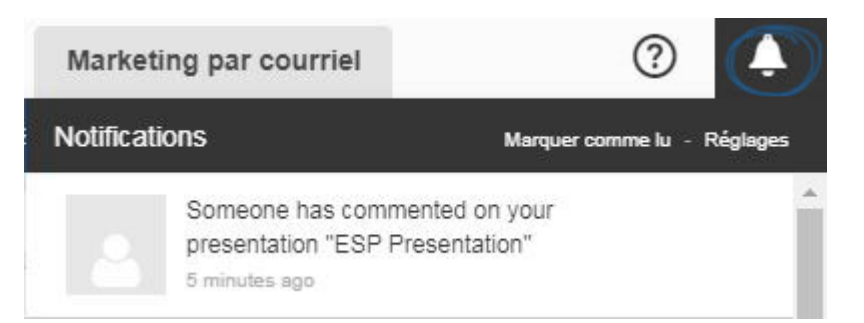

Pour gérer tous les commentaires pour une présentation, cliquez sur l'option Commentaires à partir de la barre d'outils. Dans cette section, vous serez en mesure de voir tous les commentaires entrés par les utilisateurs au sein de votre entreprise, ainsi que ceux fournis par les acheteurs finaux. Pour désactiver les commentaires de l'acheteur final, décochez la case « Autoriser les commentaires de l'acheteur final ».

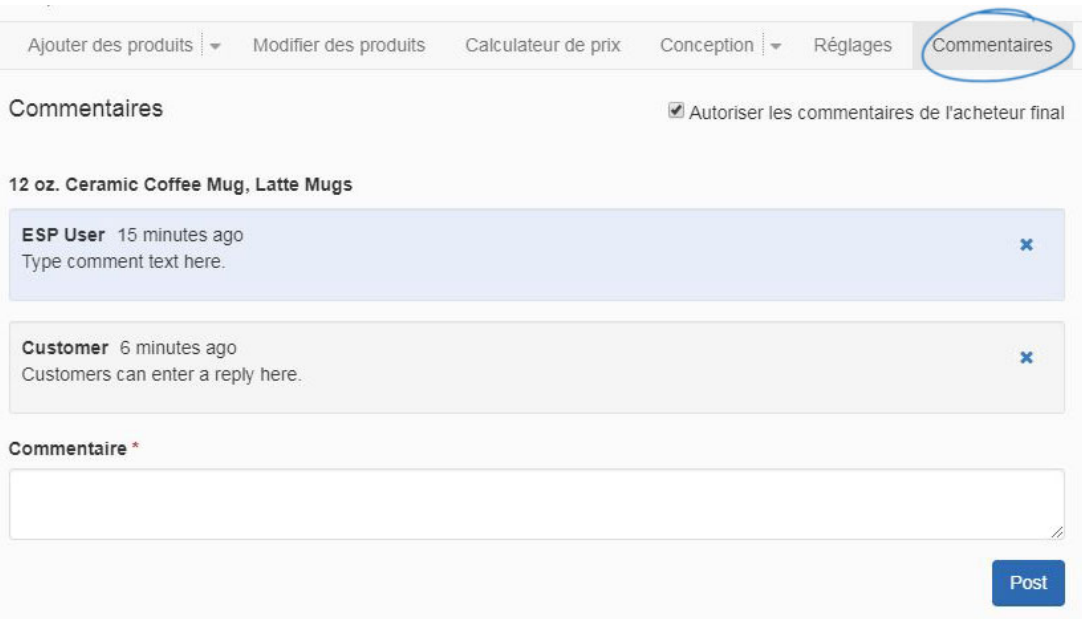

Cliquez sur le "X" pour supprimer un commentaire.

## **Envoyer et/ou partager**

Il existe plusieurs options d'envoi et de partage sur la barre d'outils de présentation.

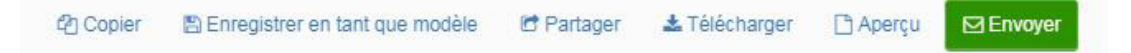

#### **copie**

Cliquez sur cette option pour créer un double de cette présentation. Tapez le nom de présentation, puis attribuez-le à un client et à un dossier de projet. En désignant un client, une copie de la présentation (y compris les produits) sera enregistrée dans le CRM en vertu de cette liste de clients. En outre, sélectionnez un dossier de projet, qui agira comme un classeur en ligne pour toutes vos présentations.

*Note:* Si vous souhaitez ajouter cette présentation à un nouveau projet ou à un nouveau client, cliquez sur le lien Créer un nouveau lien sous Les projets ou le nouveau client pour les créer à la volée.

Après avoir entré ces informations, cliquez sur le bouton Créer.

## Copier la présentation

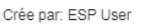

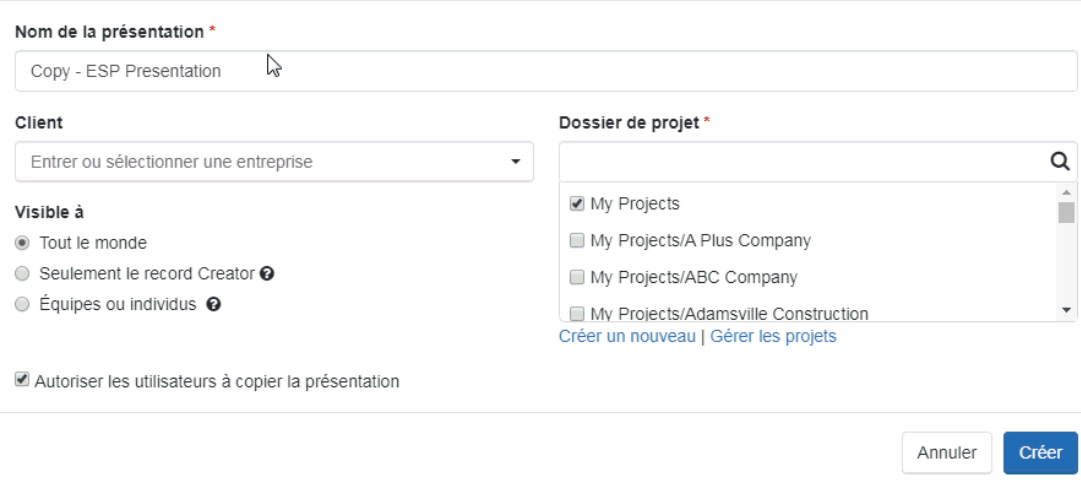

 $\times$ 

## **Enregistrer comme template**

Enregistrer le modèle actuel comme un modèle personnalisé pour une utilisation sur la présentation future. Entrez un nom dans la boîte De nom template. Cliquez sur Enregistrer. Votre modèle personnalisé sera désormais enregistré dans le gestionnaire de présentation ESP et pouvant être utilisé pour toutes les présentations futures

# Enregistrer le modèle

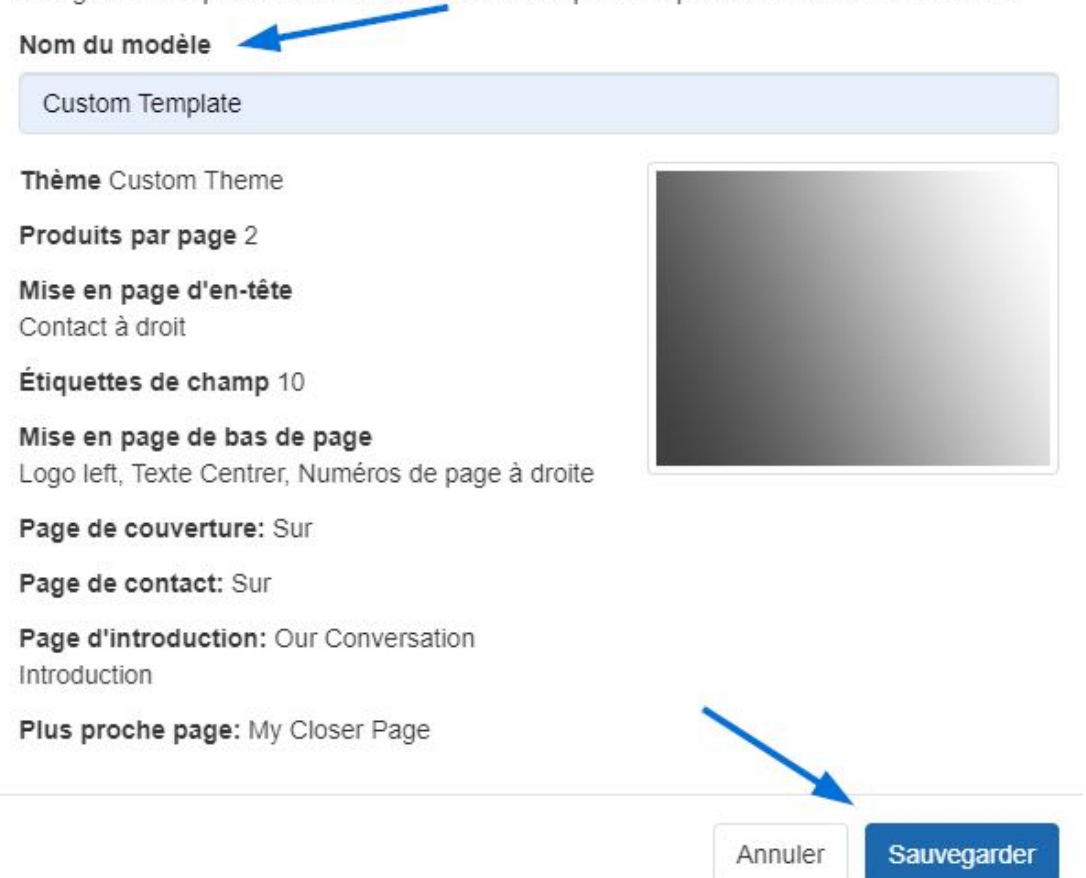

#### Enregistrez ces paramètres et créez un modèle que vous pouvez utiliser à tout moment

### **Partager**

Les options pour partager des présentations sont les suivantes :

**Copier les liens**:

Cliquez sur l'icône de copie à la fin du lien HTML ou PDF pour partager un lien direct vers la présentation dans le format que vous souhaitez.

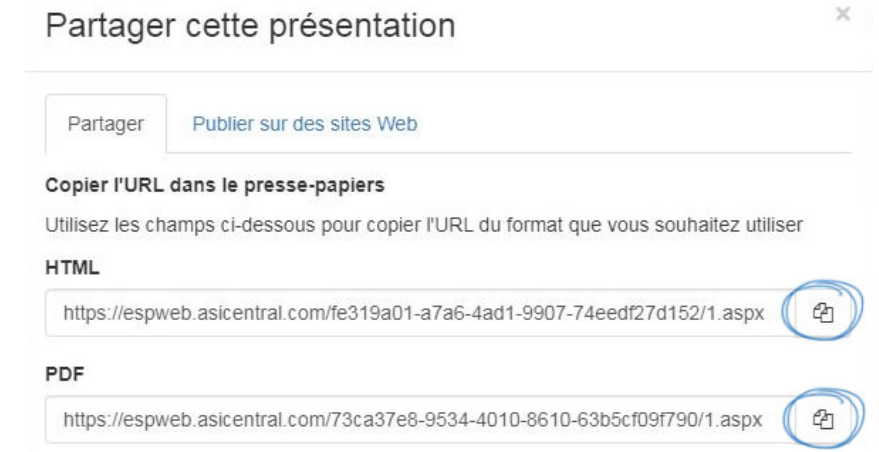

#### **Exportation vers Microsoft PowerPoint:**

Export vers PowerPoint vous offre la possibilité de personnaliser complètement votre présentation. Pour inclure le champ caché de la présentation dans la section Notes de la présentation PowerPoint, cochez les champs de produits cachés inclus dans la boîte à notes, puis cliquez sur le bouton Export vers PowerPoint. Tous les champs que vous avez cachés dans la présentation seront désormais ajoutés à la section Notes de la présentation PowerPoint.

Exporter vers PowerPoint Inclure les champs de produit cachés dans les notes.

Les versions suivantes de PowerPoint sont prises en charge par ESP Presentations:

Windows:

- PowerPoint 2007
- o PowerPoint 2010
- PowerPoint 2013

Mac OS X:

- o PowerPoint pour Mac 2011 14.2.0
- o PowerPoint pour Mac 2011 14.3.2

#### **Publier sur les sites Web esp:**

Vous pouvez également publier cette présentation sur votre site Web ESP ou magasin d'entreprise. Cliquez sur l'onglet Publier sur les sites Web.

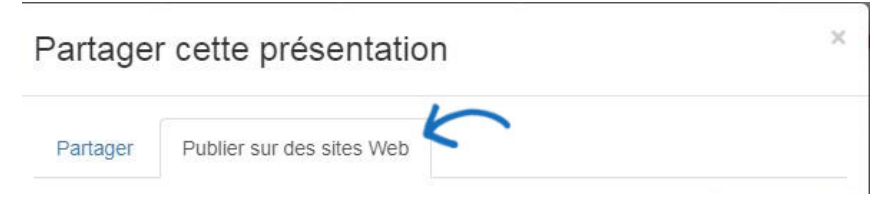

Dans cet onglet, cochez la case qui correspond au site (s) auquel vous souhaitez publier cette présentation. Envoyez le lien à votre client afin qu'il puisse consulter la présentation sur votre site Web et commander les produits qui les intéressent. Après avoir fait votre sélection, cliquez sur Enregistrer.

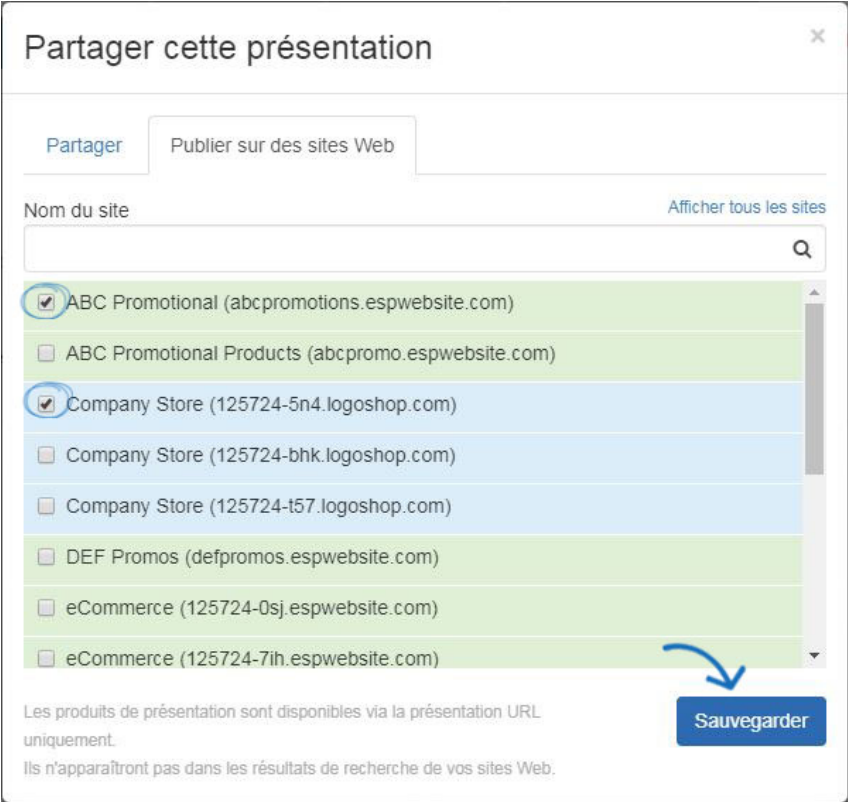

## **télécharger**

Cliquez sur le lien Télécharger pour enregistrer la présentation sous forme de PDF sur votre ordinateur.

#### **Aperçu**

Ouvrez la présentation dans un nouvel onglet afin que vous puissiez la regarder avant de l'envoyer et de la partager. Fermez l'onglet lorsque vous avez terminé la prévisualisation.

#### **Envoyer**

Pour envoyer la présentation par courriel, cliquez sur le bouton Envoyer. Commencez à taper l'adresse e-mail de votre client dans la fenêtre Envoyer présentation. Ensuite, vous êtes en mesure de personnaliser la ligne d'objet e-mail et le message. Utilisez l'Aperçu pour ouvrir la présentation dans un nouvel onglet afin que vous puissiez la regarder avant d'envoyer. Fermez l'onglet pour revenir à la page d'envoi. Vous pouvez également enregistrer une copie de la présentation dans un format PDF sur votre ordinateur en cliquant sur le bouton Télécharger. Cliquez sur Imprimer pour imprimer la présentation.

Une fois que vous avez terminé, cliquez sur le bouton Envoyer la présentation.

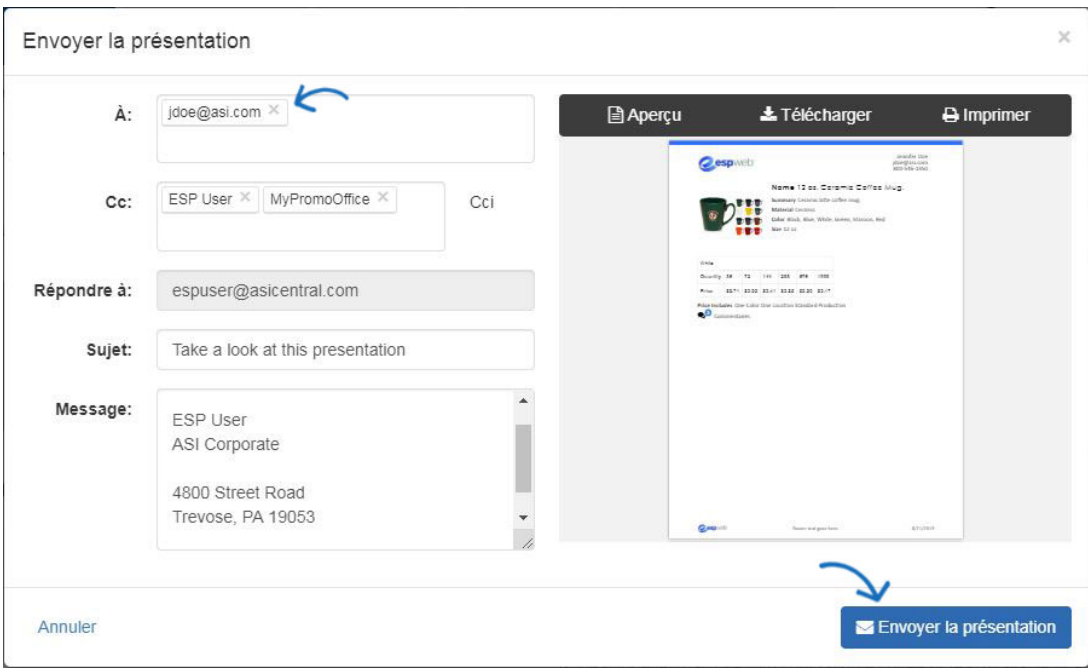

Lorsque vous avez terminé l'édition, la mise à jour et l'envoi/partage de votre présentation, elle sera sauvegardée dans la zone [Projets.](https://kb.asicentral.com/kb/articles/206) Si vous avez sélectionné un client, la présentation sera également stockée dans l'enregistrement client dans CRM.